### **Oracle® Java ME Embedded**

Getting Started Guide for the Reference Platform (Raspberry Pi) Release 3.3

**E38384-01**

June 2013

This book describes how to install and run the Oracle Java ME Embedded software on the Raspberry Pi reference platform.

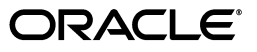

Oracle Java ME Embedded Getting Started Guide for the Reference Platform (Raspberry Pi), Release 3.3

E38384-01

Copyright © 2013, Oracle and/or its affiliates. All rights reserved.

This software and related documentation are provided under a license agreement containing restrictions on use and disclosure and are protected by intellectual property laws. Except as expressly permitted in your license agreement or allowed by law, you may not use, copy, reproduce, translate, broadcast, modify, license, transmit, distribute, exhibit, perform, publish, or display any part, in any form, or by any means. Reverse engineering, disassembly, or decompilation of this software, unless required by law for interoperability, is prohibited.

The information contained herein is subject to change without notice and is not warranted to be error-free. If you find any errors, please report them to us in writing.

If this is software or related documentation that is delivered to the U.S. Government or anyone licensing it on behalf of the U.S. Government, the following notice is applicable:

U.S. GOVERNMENT END USERS: Oracle programs, including any operating system, integrated software, any programs installed on the hardware, and/or documentation, delivered to U.S. Government end users are "commercial computer software" pursuant to the applicable Federal Acquisition Regulation and agency-specific supplemental regulations. As such, use, duplication, disclosure, modification, and adaptation of the programs, including any operating system, integrated software, any programs installed on the hardware, and/or documentation, shall be subject to license terms and license restrictions applicable to the programs. No other rights are granted to the U.S. Government.

This software or hardware is developed for general use in a variety of information management applications. It is not developed or intended for use in any inherently dangerous applications, including applications that may create a risk of personal injury. If you use this software or hardware in dangerous applications, then you shall be responsible to take all appropriate failsafe, backup, redundancy, and other measures to ensure its safe use. Oracle Corporation and its affiliates disclaim any liability for any damages caused by use of this software or hardware in dangerous applications.

Oracle and Java are registered trademarks of Oracle and/or its affiliates. Other names may be trademarks of their respective owners.

Intel and Intel Xeon are trademarks or registered trademarks of Intel Corporation. All SPARC trademarks are used under license and are trademarks or registered trademarks of SPARC International, Inc. AMD, Opteron, the AMD logo, and the AMD Opteron logo are trademarks or registered trademarks of Advanced Micro Devices. UNIX is a registered trademark of The Open Group.

This software or hardware and documentation may provide access to or information on content, products, and services from third parties. Oracle Corporation and its affiliates are not responsible for and expressly disclaim all warranties of any kind with respect to third-party content, products, and services. Oracle Corporation and its affiliates will not be responsible for any loss, costs, or damages incurred due to your access to or use of third-party content, products, or services.

# **Contents**

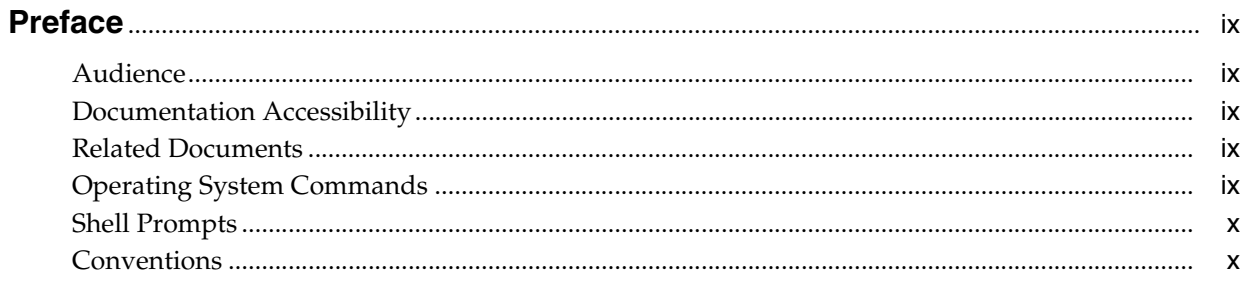

# 1 Running on the Raspberry Pi Board

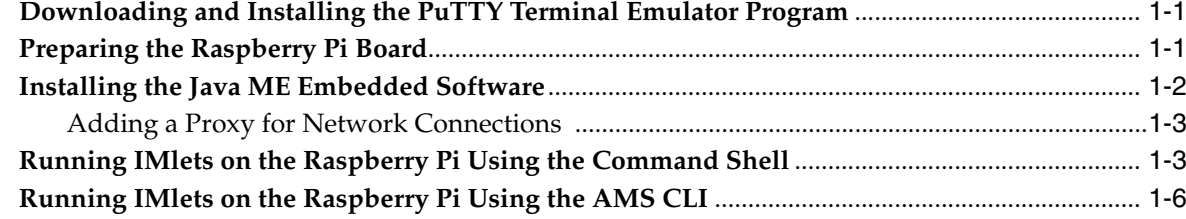

# 2 Using NetBeans or Eclipse with the Raspberry Pi Board

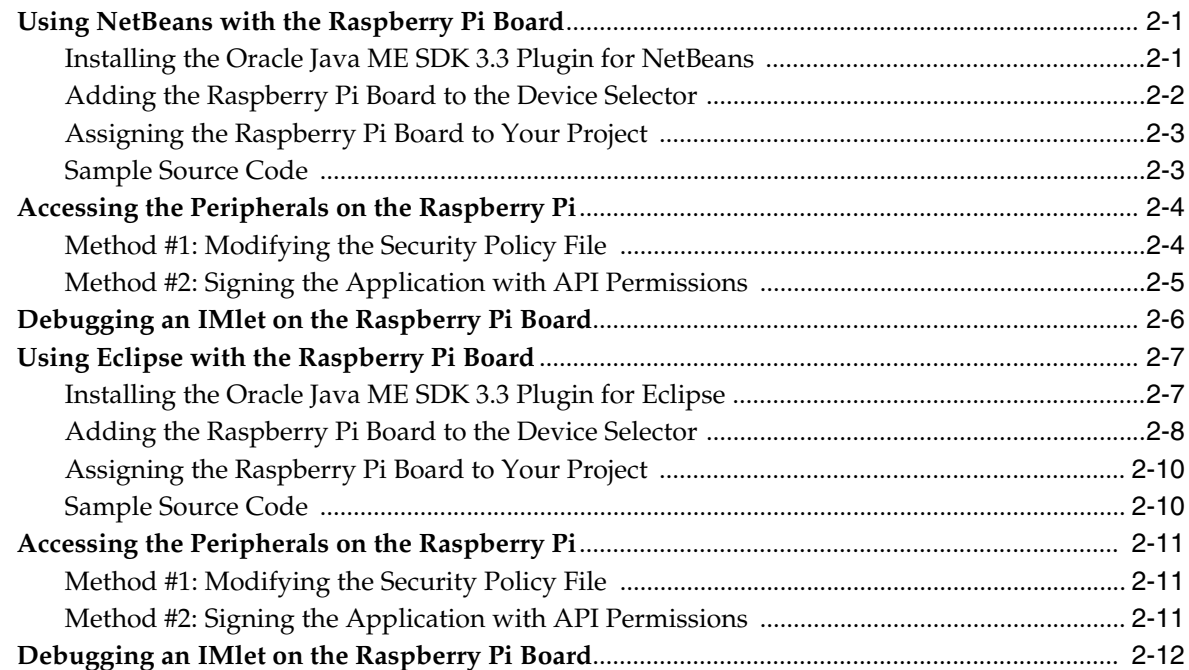

# 3 Troubleshooting

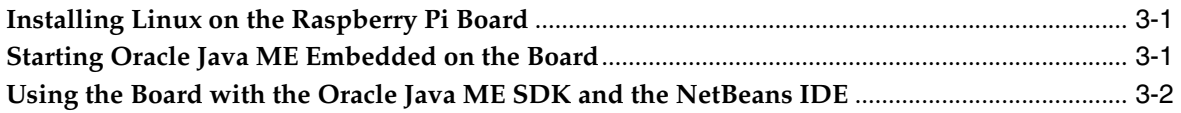

# A Raspberry Pi Board Peripheral List

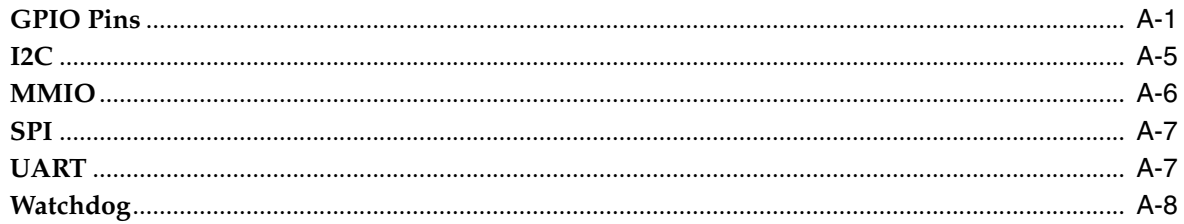

# **B** AMS Installer Error Codes

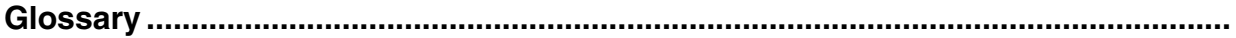

Index

v

# **List of Examples**

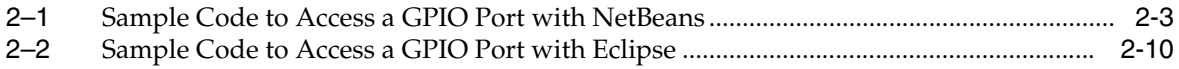

# **List of Figures**

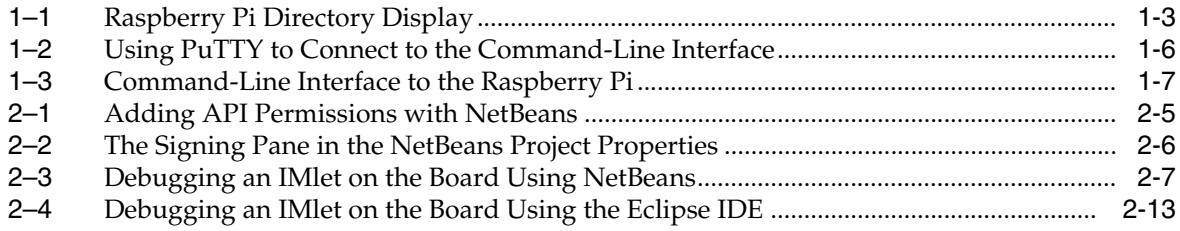

## **List of Tables**

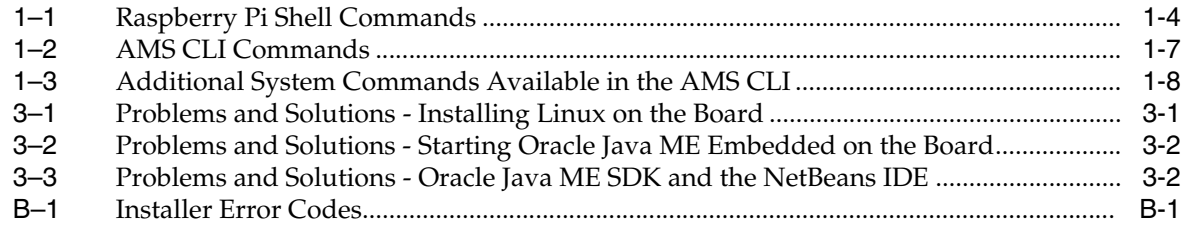

# **Preface**

<span id="page-8-0"></span>This book describes how to install Oracle Java ME Embedded software onto a Raspberry Pi embedded device. Readers using this guide should be familiar with the *Information Module Profile - Next Generation (IMP-NG) 1.0 Specification*.

## <span id="page-8-1"></span>**Audience**

This document is intended for developers who want to run Oracle Java ME Embedded software on embedded devices.

# <span id="page-8-2"></span>**Documentation Accessibility**

For information about Oracle's commitment to accessibility, visit the Oracle Accessibility Program website at http://www.oracle.com/pls/topic/lookup?ctx=acc&id=docacc.

#### **Access to Oracle Support**

Oracle customers have access to electronic support through My Oracle Support. For information, visit http://www.oracle.com/pls/topic/lookup?ctx=acc&id=info or visit http://www.oracle.com/pls/topic/lookup?ctx=acc&id=trs if you are hearing impaired.

# <span id="page-8-3"></span>**Related Documents**

For a complete list of documents with the Oracle Java ME Embedded software, see the Release Notes.

# <span id="page-8-4"></span>**Operating System Commands**

This document does not contain information on basic commands and procedures such as opening a terminal window, changing directories, and setting environment variables. See the software documentation that you received with your system for this information.

# <span id="page-9-0"></span>**Shell Prompts**

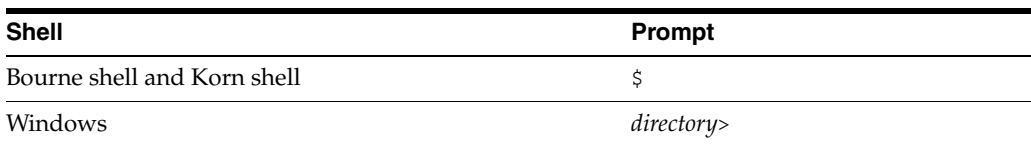

# <span id="page-9-1"></span>**Conventions**

The following text conventions are used in this document:

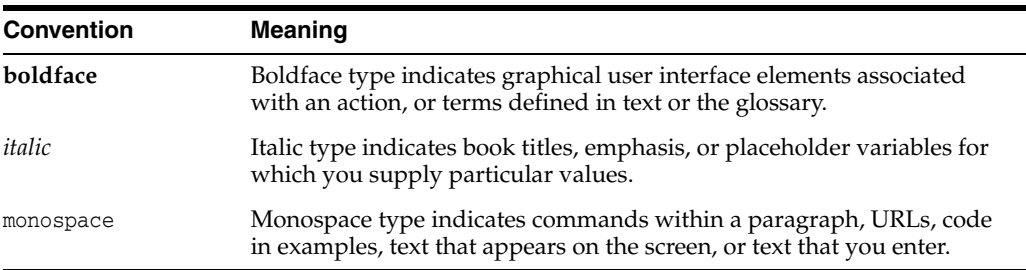

**1**

# <span id="page-10-0"></span><sup>1</sup>**Running on the Raspberry Pi Board**

This chapter describes installing the Oracle Java ME Embedded software on the Raspberry Pi board, configuring the Java ME Embedded system, connecting to the Raspberry Pi using a secure shell, and installing and running an Oracle Java ME Embedded application.

The following items are required for developing on the Raspberry Pi board:

- The Raspberry Pi Rev. B 512 MB Board
- A micro-USB power supply of .7 or greater amps, and 5 volts. Note that the power supply must have a *micro*-USB connector, not a regular USB or mini-USB connector.
- A USB keyboard and mouse, as well as a monitor. If necessary for your monitor, an HDMI to DVI video cable or adapter.
- An SD card of 2 GB or greater. An SD-HC class 10 card is recommended. Do not use a high speed SD card, as it may be too fast for the Raspberry Pi board.
- An ethernet cable with an  $RJ-45$  connection, and a connection to a network with a DHCP server.
- A terminal emulation program, such as PuTTY, if you wish to connect to the board using the Application Management System (AMS) interface.

# <span id="page-10-1"></span>**Downloading and Installing the PuTTY Terminal Emulator Program**

<span id="page-10-3"></span>Download the PuTTY Terminal Emulator Program (putty.exe) from the following site:

http://www.putty.org/

The terminal emulator executable is directly downloadable as putty.exe. The terminal emulator is used to connect to the AMS command-line interface (CLI) that issues commands to the board.

# <span id="page-10-2"></span>**Preparing the Raspberry Pi Board**

To develop on the Raspberry Pi board, you must first download and install the Wheezy variant of Raspbian Debian Linux on the Pi board. If you have not already done this, use the following steps:

**1.** Download the Raspbian "Wheezy" hard-float (Debian Linux) ZIP file to your desktop from the following site:

http://www.raspberrypi.org/downloads

- **2.** Unzip the distribution file, which creates a single disk image (. img) file.
- **3.** Mount the SD card to the desktop, and use a utility to write the disk image file to the SD card. Note that this is not the same as copying the file to the base-level directory on the SD card. Instead, it is akin to "burning" a disk image onto a CD-ROM or DVD-ROM. There are a number of utilities that will perform this action. With Windows, for example, you can use the Disk Image Writer utility located at https://launchpad.net/win32-image-writer to perform this task. For Mac, use the RPi-sd Card Builder located at http://alltheware.wordpress.com/2012/12/11/easiest-way-sd-car d-setup. For Linux, use the **dd** command; for more information, see http://en.wikipedia.org/wiki/Dd\_(Unix).
- **4.** Eject or unmount the SD card from the desktop computer.
- **5.** Connect the RJ-45 network cable, monitor, keyboard, and mouse.
- **6.** Install the SD card in the Raspberry Pi.
- **7.** Connect power to the Pi. The red light on the Raspberry Pi should glow, then in a few seconds, the green light should blink. The blinking green light indicates that the Raspberry Pi is booting Linux.
- **8.** If the Linux installation was successful, the Raspberry Pi will boot and obtain a DHCP address.
- **9.** Next, a configuration program (raspi-config) runs, which helps you expand the filesystem partition on the SD card, configure the keyboard, timezone, reset the default password, and several other useful system items. Use the up-down arrow keys to make a menu choice. Use the left-right arrow keys to select OK or Cancel. Press Return to execute your choice. Note that the default user name is "pi", and the default password is "raspberry".
- **10.** If you wish, perform an update, start the ssh server, and set the graphical desktop to automatically start, then press Finish. At this point, the board should reboot. Login if necessary, and if you're using the desktop, start a LXTerminal. Then, run the ifconfig command to display the Pi's IP address. This is necessary so you can access and control the board remotely. Remember this IP address; it will be used in the next set of steps.

### <span id="page-11-0"></span>**Installing the Java ME Embedded Software**

Use an sftp client or scp command to transfer the Oracle Java ME Embedded ZIP file to the Raspberry Pi. For example, on a Unix or Mac system, you can transfer the ZIP file using a command similar to the following:

```
 $sftp pi@[IP address of board]
```
Windows users can download the psftp.exe to obtain a free SFTP client; it is available from the same address as the PuTTY executable:

http://www.putty.org/

Once the file is transferred, either go directly to the keyboard and the mouse connected to the Raspberry Pi, or start a secure shell script on your desktop to connect to the board using the following command:

\$ssh -l pi [IP address of board]

Change directory to the location that you uploaded the Oracle Java ME Embedded distribution, create a new folder, and unzip the distribution to a folder.

At this point, you see three subdirectories: appdb, bin, and lib. The contents of the bin directory are the most important, and from the desktop on the Raspberry Pi, are shown in [Figure 1–1](#page-12-2).

<span id="page-12-2"></span>*Figure 1–1 Raspberry Pi Directory Display*

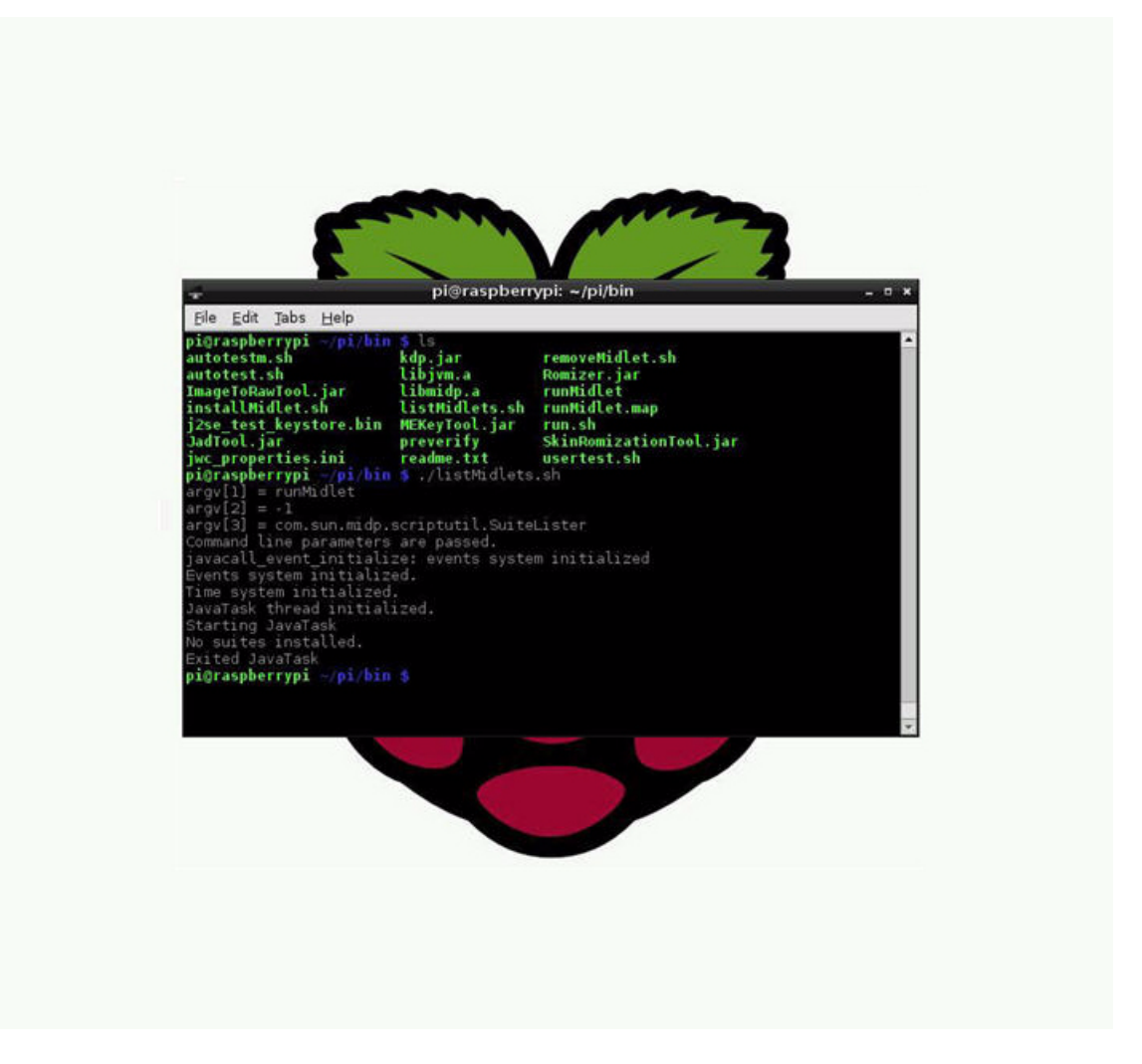

There are two ways to interact with the Oracle Java ME Embedded. The first is to directly execute commands using the LXTerminal command-line shell interface or logging in via ssh. The second is to connect to the board using port 65002 and run commands using the Application Management System (AMS).

#### <span id="page-12-0"></span>**Adding a Proxy for Network Connections**

If a proxy server is required for network connections (such as HTTP or apt-get), the server can be configured for IMlets by adding the following lines to the end of the bin/jwc\_properties.ini file.

com.sun.midp.io.http.proxy.host = proxy.mycompany.com com.sun.midp.io.http.proxy.port = 80

## <span id="page-12-1"></span>**Running IMlets on the Raspberry Pi Using the Command Shell**

<span id="page-12-3"></span>You can use a command-line shell interface to run the commands shown in [Table 1–1](#page-13-1).

<span id="page-13-1"></span><span id="page-13-0"></span>

| <b>Syntax</b>                                                                    | <b>Description</b>                                                                                                    |
|----------------------------------------------------------------------------------|----------------------------------------------------------------------------------------------------|
| listMidlets.sh [SUITE ID or NAME]                                                | List all installed IMlet suites and their<br>statuses or show the detail of a single<br>suite.                                                           |
| installMidlet.sh <url> [<url label="">]</url></url>                              | Install an IMlet using the specified JAR<br>file.                                                                                                    |
| removeMidlet.sh <suite id=""></suite>                                            | Remove an installed IMlet.                                                                                                    |
| sudo runSuite.sh <suite id="" name="" or=""> [IMLET<br/>ID or classname]</suite> | Execute the specified IM let or the default<br>if none is specified. All logging<br>information from the IMlet appears in<br>the stdout of this command. |

*Table 1–1 Raspberry Pi Shell Commands*

The following is a typical example of using the commands to install, list, run, and remove a Java ME Embedded application on the Raspberry Pi board. Note that the runSuite shell command is preceded by the sudo request to ensure that the command can run with superuser privileges and access all the peripherals on the board. Most commands can be terminated with the Ctrl-C key combination if they become unresponsive.

<span id="page-13-2"></span>First, install the application using the installMidlet.sh command, specifying its location on the local filesystem.

```
pi@raspberrypi ~/pi/bin $ ./installMidlet.sh EmbeddedTestProject.jar
argv[1] = runMidlet\text{argv}[2] = -1argv[3] = com.sun.midp.scriptutil.CommandLineInstaller
arqu[4] = Iargv[5] = EmbeddedTestProject.jar
Command line parameters are passed.
javacall_event_initialize: events system initialized
Events system initialized.
Time system initialized.
JavaTask thread initialized.
Starting JavaTask
The suite was successfully installed, ID: 2
Exited JavaTask
```
If the install process shows any error code, see [Table B–1](#page-44-3) in [Appendix B, "AMS](#page-44-2)  [Installer Error Codes"](#page-44-2) for more information on how to resolve the error.

Once an IMlet is installed, note its ID: in this case, it is 2. Next, verify it using the listMidlets.sh command.

```
pi@raspberrypi ~/pi/bin $ ./listMidlets.sh
\text{array}[1] = \text{runMidlet}\text{argv}[2] = -1argv[3] = com.sun.midp.scriptutil.SuiteLister
Command line parameters are passed.
javacall_event_initialize: events system initialized
Events system initialized.
Time system initialized.
JavaTask thread initialized.
Java is starting. Press Ctrl-C to exit
Starting JavaTask
Suite: 2
   Name: EmbeddedTestProject
```

```
 Version: 1.0
  Vendor: Vendor
 MTD1efs IMlet: GPIODemo
Exited JavaTask
```
The sudo runMidlet command can be used to execute any installed IMlet. This command will execute the IMlet that was just installed, passing any logging information to the stdout of this command. Note that you can press the Ctrl-C key to exit from this command, which will terminate the app.

```
pi@raspberrypi ~/pi/bin $ sudo ./runSuite.sh GPIODemo
argv[1] = GPIODemo
Command line parameters are passed.
javacall_event_initialize: events system initialized
Events system initialized.
Time system initialized.
JavaTask thread initialized.
Java is starting. Press Ctrl-C to exit
Starting JavaTask
Watchdog is starting
Network: Init
App started
```
The removeMidlet.sh command can be used to remove any installed IMlet.

```
pi@raspberrypi ~/pi/bin $ ./removeMidlet.sh 2
argv[1] = run Middle\arg(v[2] = -1argv[3] = com.sun.midp.scriptutil.SuiteRemover
argv[4] = 2Command line parameters are passed.
javacall_event_initialize: events system initialized
Events system initialized.
Time system initialized.
JavaTask thread initialized.
Java is starting. Press Ctrl-C to exit
Starting JavaTask
Suite removed
Exited JavaTask
pi@raspberrypi ~/pi/bin $
```
The results can again be verified with the listMidlets.sh command.

```
pi@raspberrypi ~/pi/bin $ ./listMidlets.sh
argv[1] = runMidlet
argv[2] = -1argv[3] = com.sun.midp.scriptutil.SuiteLister
Command line parameters are passed.
javacall_event_initialize: events system initialized
Events system initialized.
Time system initialized.
JavaTask thread initialized.
```

```
Java is starting. Press Ctrl-C to exit
Starting JavaTask
No suites installed
Network: Init
Exited JavaTask
```
## <span id="page-15-0"></span>**Running IMlets on the Raspberry Pi Using the AMS CLI**

The second method of connecting to the Raspberry Pi board is to make a raw connection to the AMS CLI on port 65002 of the board. However, in order for this to work, you must first start the Application Management System (AMS) on the board with the usertest.sh command in the command-line shell interface. Note that the command must be run using sudo to obtain superuser privileges to access all the peripherals on the board.

**Note:** All logging information from IMlets appears in the stdout of this command.

pi@raspberrypi ~/pi/bin \$ **sudo ./usertest.sh**

Next, start a PuTTY executable on your desktop computer. Use this to create raw socket connections to the IP address of the Raspberry Pi board, and port 65002. For example, a connection to the IP address of 192.168.1.102 and the port 65002 is shown in [Figure 1–2](#page-15-1). Note that the IP address of your Raspberry Pi board may be different.

<span id="page-15-1"></span>*Figure 1–2 Using PuTTY to Connect to the Command-Line Interface*

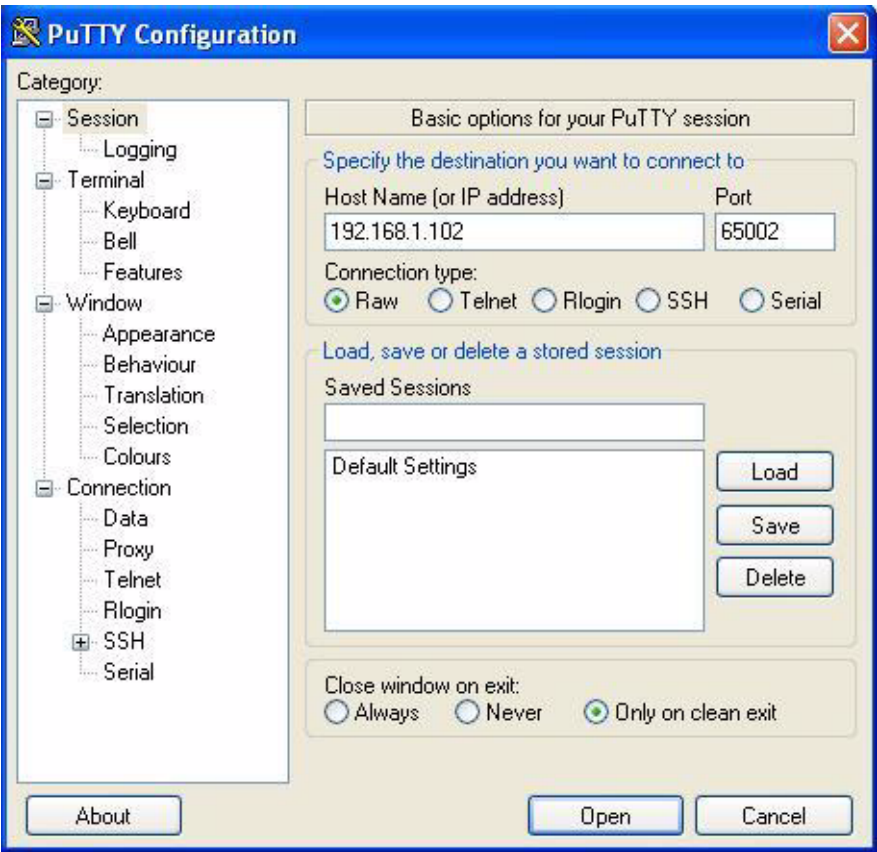

The window from port 65002 provides a command-line interface (CLI), and is shown in [Figure 1–3](#page-16-0):

<span id="page-16-0"></span>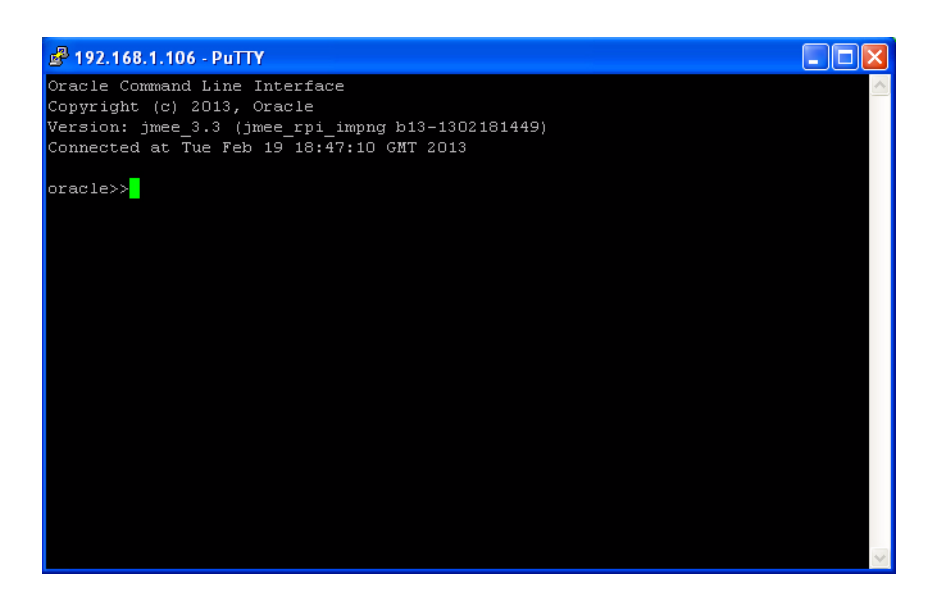

*Figure 1–3 Command-Line Interface to the Raspberry Pi*

**WARNING: The command-line interface (CLI) feature in this Oracle Java ME Embedded software release is provided only as a concept for your reference. It uses insecure connections with no encryption, authentication, or authorization.** 

<span id="page-16-3"></span>You can use the command-line interface to run the AMS commands shown in [Table 1–2.](#page-16-2)

<span id="page-16-1"></span>

| <b>Syntax</b>                                                                                    | <b>Description</b>                                                                                                    |
|--------------------------------------------------------------------------------------------------|----------------------------------------------------------------------------------------------------|
| ams-list [INDEX or NAME   VENDOR]                                                                | List all installed IMlet suites and their<br>statuses or show the detail of a single<br>suite                                                                          |
| ams-install <url> [username:password]</url>                                                      | Install an IMlet using the specified<br>JAR or JAD file, specified as a URL.<br>An optional username and password<br>can be supplied for login information<br>as well. |
| ams-update <index name="" or="" vendor=""></index>                                               | Update the installed IMlet                                                                                                    |
| ams-remove <index name="" or="" vendor=""></index>                                               | Remove an installed IMlet                                                                                                    |
| ams-run <index name="" or="" vendor=""  =""> [IMLET_ID]<br/><math>[-\text{debug}]</math></index> | Execute the specified IM let or the<br>default if none is specified. An<br>optional debug parameter can be<br>specified to run the IMlet in debug<br>mode.             |
| ams-stop <index name="" or="" vendor=""  =""> [IMLET_ID]</index>                                 | Stop the specified IM let or the default<br>if none is specified                                                                                                    |
| ams-suspend <index name="" or="" vendor=""  =""> [IMLET_<br/>ID]</index>                         | Suspend (pause) the specified IMlet<br>or the default if none is specified                                                                                             |
| ams-resume <index name="" or="" vendor=""  =""> [IMLET_ID]</index>                               | Resume the specified IM let or the<br>default if none is specified                                                                                                    |

<span id="page-16-2"></span>*Table 1–2 AMS CLI Commands*

| Syntax                                                                                                    | <b>Description</b>                                                                                          |  |
|----------------------------------------------------------------------------------------------------|----------------------------------------------------------------------------------------------------|--|
| ams-setup <index name="" or="" vendor=""></index>                                                         | Display the setup menu of the IMlet                                                                         |  |
| ams-info <index name="" or="" vendor=""  =""></index>                                                     | Show information about the installed<br><b>IM</b> let                                                       |  |
| ams-log $<$ command> [param1, param2, ,<br>paramN]                                                        | Display the IM let log or watchdog log<br>if recorded by the watchdog handler                               |  |
| ams-log wdog                                                                                              | in the platform                                                                                             |  |
| ams-logger-list [INDEX or NAME   VENDOR]                                                                  | Retrieve the logger list for the IM let or<br>all the tasks if one is not specified                         |  |
| ams-logger-info <index name="" or="" vendor=""  =""><br/>[LOGGER NAME]</index>                            | Retrieve logger info for the specified<br>IMlet and logger or all the loggers if is<br>one is not specified |  |
| ams-logger-level-set <index name="" or="" vendor=""><br/>[LOGGER NAME] <logger level=""></logger></index> | Set the logger level for specified IM let<br>or all loggers if one is not specified                         |  |
| help [command name]                                                                                       | List the available commands or<br>detailed usages for a single command                                      |  |
| sysmenu <on off="" password=""></on>                                                                      | Enable hidden system menu<br>commands. Currently, the password<br>is 12345.                                 |  |
| exit                                                                                                    | Terminates the current session.                                                                             |  |

*Table 1–2 (Cont.) AMS CLI Commands*

When the sysmenu command is entered with the on option, additional system menu commands are available with the AMS CLI, as shown in [Table 1–3](#page-17-1).

<span id="page-17-1"></span><span id="page-17-0"></span>

| <b>Syntax</b>                       | <b>Description</b>                                                                                                    |
|-------------------------------------|----------------------------------------------------------------------------------------------------|
| setprop <key> <value></value></key> | Sets a property identified by <rey> with the value <value></value></rey>                                                            |
| qetprop <key></key>                 | Returns a property identified by <rey></rey>                                                                                        |
| odd [on off]                        | Explicitly sets the on-device debugging (ODD) property to on or<br>off. If no parameters are passed, returns the current ODD value. |
| shutdown $[-r]$                     | Perform either a shutdown of the board, or a reboot if the $-r$<br>parameter has been passed.                                       |

*Table 1–3 Additional System Commands Available in the AMS CLI*

Here is a typical example of using the Application Management System (AMS) to install, list, run, and remove a Java ME Embedded application on the board.

```
oracle>> ams-install file:///some/directory/hello.jar
<<ams-install,start install,file:///some/directory/hello.jar
<<ams-install,install status: stage 0, 5%
<<ams-install,install status: stage 3, 100%
<<ams-install,install status: stage 4, 100%
<<ams-install,OK,Install success
oracle>> ams-install http://www.example.com/netdemo.jar
<<ams-install,start install,http://www.example.com/netdemo.jar
<<ams-install,install status: stage 0, 5%
<<ams-install,install status: stage 3, 100%
<<ams-install,install status: stage 4, 100%
<<ams-install,OK,Install success
```

```
oracle>> ams-install http://www.example.com/notthere.jar
<<ams-install,start install,http://www.example.com/notthere.jar
<<ams-install,FAIL,errorCode=103 (OTHER_ERROR)
```
Note that the final installation example failed with an error code and matching description. If the install process shows any error code, see [Table B–1](#page-44-3) in [Appendix B,](#page-44-2)  ["AMS Installer Error Codes"](#page-44-2) for more information on how to resolve the error.

Once an IMlet is installed, verify it using the ams-list command. Here, we have added an additional IMlet: rs232dem. Each IMlet has been assigned a number by the AMS for convenience.

```
oracle>> ams-list
<<ams-list,0.hello|Oracle,STOPPED
<<ams-list,1.netdemo|Oracle,STOPPED
<<ams-list,2.rs232dem|Oracle,RUNNING
<<ams-list,OK,3 suites are installed
```
The ams-remove command can be used to remove any installed IMlet.

```
oracle>> ams-remove 0
<<ams-remove,OK,hello removed
```
The results can again be verified with the ams-list command.

```
oracle>> ams-list
<<ams-list,1.netdemo|Oracle,STOPPED
<<ams-list,2.rs232dem|Oracle,RUNNING
<<ams-list,OK,2 suites are installed
```
Finally, start up the IMlet using the ams-run command. The application can be terminated with the ams-stop command.

oracle>> **ams-run 1** <<ams-run,OK,started

#### oracle>> **ams-list** <<ams-list,1.netdemo|Oracle,RUNNING <<ams-list,2.rs232dem|Oracle,RUNNING <<ams-list,OK,2 suites are installed

# <span id="page-20-0"></span><sup>2</sup>**Using NetBeans or Eclipse with the Raspberry Pi Board**

Developers can run and debug IMlets on the Raspberry Pi board directly from the NetBeans IDE or Eclipse IDE using the Oracle Java ME SDK. This chapter describes how to add the board to the Device Selector in the Oracle Java ME SDK and how to debug an IMlet on the board from both the NetBeans IDE and the Eclipse IDE.

# <span id="page-20-1"></span>**Using NetBeans with the Raspberry Pi Board**

Running and debugging IMlet projects on the Raspberry Pi board using the NetBeans IDE requires the following software:

- NetBeans IDE 7.3 with Java ME enabled
- Oracle Java ME SDK 3.3
- Oracle Java ME SDK 3.3 NetBeans Plugin

#### <span id="page-20-2"></span>**Installing the Oracle Java ME SDK 3.3 Plugin for NetBeans**

After installing NetBeans, use these steps to install the remaining software.

- **1.** Ensure that Java ME is enabled in NetBeans. This can be done by selection **Tools** -> **Plugins** and selecting the **Installed** pane. Activate the Java ME plugin if it is not already activated.
- **2.** Install the Java ME SDK 3.3 distribution. See the Java ME SDK 3.3 documentation for details.
- **3.** Install the Oracle Java ME SDK 3.3 NetBeans plugin. This is a downloadable ZIP file that consists of a number of NetBeans modules (.nbm files) that can be added using the **Tools** -> **Plugins** dialog and selecting the **Downloaded** pane. The Oracle Java ME SDK 3.3 NetBeans plugin is required to use the Device Selector to connect to the board. See the Oracle Java ME SDK 3.3 Release Notes for installation instructions:

[http://docs.oracle.com/javame/dev-tools/jme-sdk-3.3/release-n](http://docs.oracle.com/javame/dev-tools/jme-sdk-3.2/release-notes/toc.htm) [otes/toc.htm](http://docs.oracle.com/javame/dev-tools/jme-sdk-3.2/release-notes/toc.htm)

- **4.** Ensure that the Oracle Java ME Embedded 3.3 appears in the list of Java ME platforms. In the NetBeans IDE, go to **Tools** -> **Java Platforms**. If the Oracle Java ME Embedded 3.3 does not appear in the list of J2ME platforms, follow these steps:
	- Click on **Add Platform**.
- Select Java ME CLDC Platform Emulator and click Next.
- Select the folder where the Oracle Java ME SDK 3.3 runtime for Raspberry Pi resides and follow the instructions to install it. Then, click **Finish** to close the dialog.
- **5.** Ensure that the Raspberry Pi board has the Oracle Java ME Embedded distribution. See Chapter 1 for more information on how to install the runtime distribution on the Raspberry Pi board.

### <span id="page-21-0"></span>**Adding the Raspberry Pi Board to the Device Selector**

Follow these steps to add the board to the Device Selector in the Oracle Java ME SDK:

- **1.** Ensure that the property odt\_run\_on\_start is set to true in the file bin/jwc\_ properties.ini on the Raspberry Pi.
- **2.** Ensure that the sudo usertest.sh script in the /bin directory on the Raspberry Pi is running. This allows the IDE to connect to the board. If an error occurs at any point during the debug process, you will need to restart this script.
- **3.** If necessary, open TCP port 55123 in the firewall settings of your computer. The exact procedure to open a port differs depending on your version of Windows or the firewall software that is installed on your computer.
- **4.** Start the NetBeans IDE. In the NetBeans IDE, go to **Tools** -> **Java ME** -> **Device Selector**
- **5.** On the Device Selector, click on the **Add a Device** button at the top of the Device Selector window.

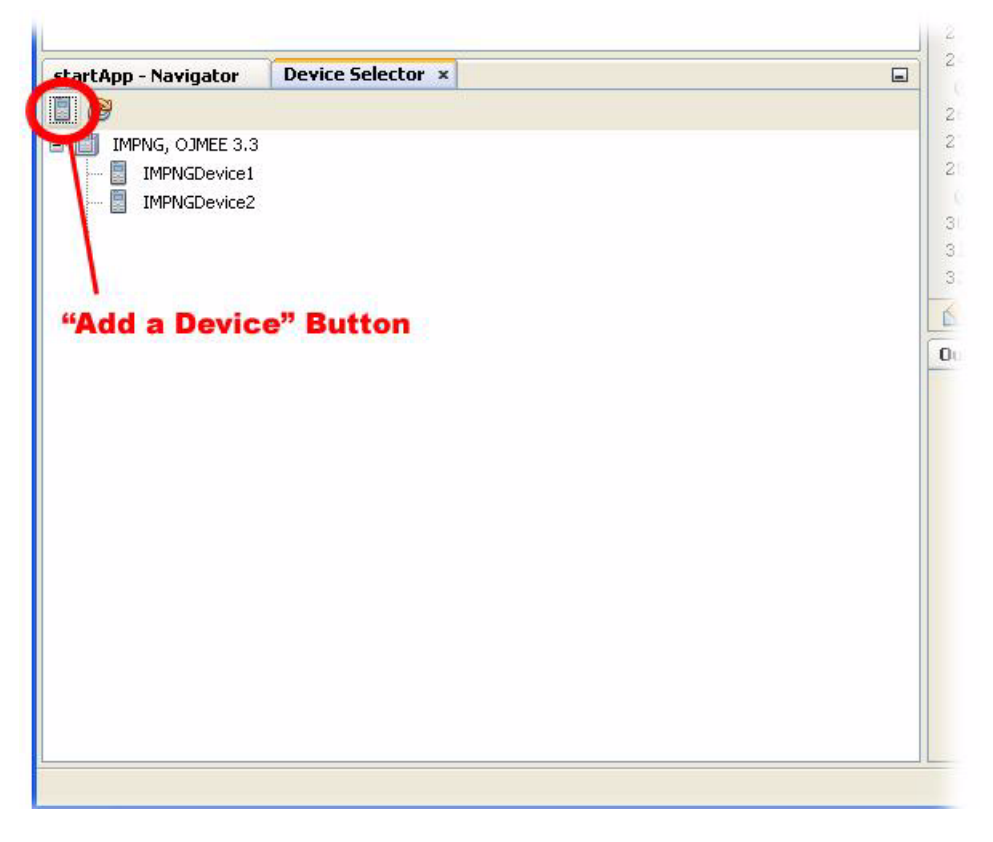

**6.** Write the IP address of the Raspberry Pi board in the **IP Address** field and click **Next**. You can find the IP address of the Raspberry Pi board by starting an

LXTerminal program and entering the ifconfig command. The address should be listed in the inet addr field in the eth0 entry.

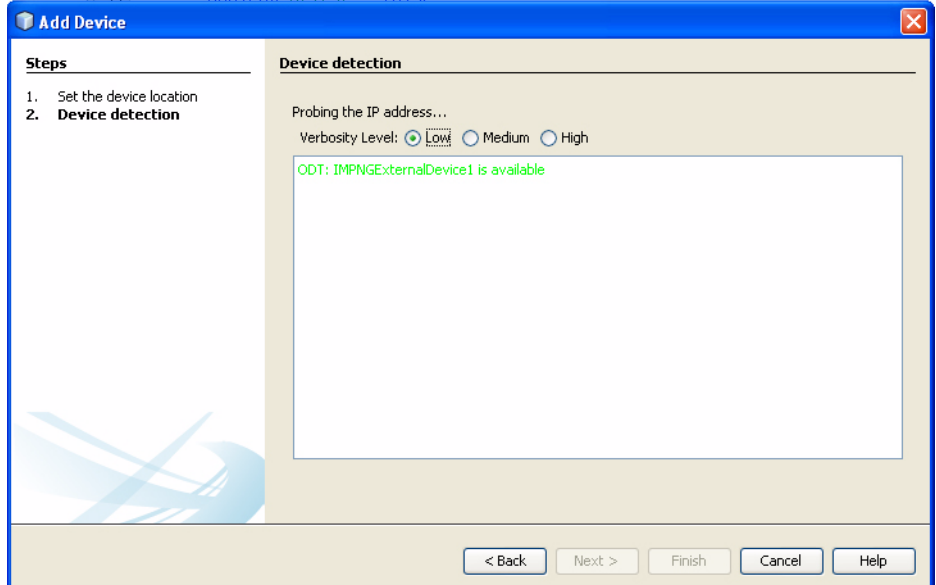

**7.** Once the device is detected, click **Finish** on the Device Detection screen.

The list of devices in the Device Selector should now include IMPNGExternalDevice1.

#### <span id="page-22-0"></span>**Assigning the Raspberry Pi Board to Your Project**

If you already have an existing NetBeans project with an IMlet that you want to run or debug on the board, follow these steps:

- **1.** Right-click on your project and choose **Properties**.
- **2.** Select the **Platform** category on the properties window.
- **3.** Select **IMPNGExternalDevice1** from the device list.

If you are creating a new NetBeans project from scratch, follow these steps:

- **1.** Select **File** -> **New Project**.
- **2.** Select the **Java ME** category and **Embedded Application** in Projects. Click **Next**.
- **3.** Provide a project name and click **Next**. Be sure that the **Create Default Package and IMlet Class** option is checked.
- **4.** Ensure the Emulator Platform is **Oracle Java ME Embedded 3.3**. Then, select **IMPNGExternalDevice1** from the device list and click **Finish**.

After you assign the board to your project, the IMlets run on the board instead of on the emulator when you click on **Run Project** on the NetBeans IDE.

#### <span id="page-22-2"></span><span id="page-22-1"></span>**Sample Source Code**

Once the project is created, use the source code in [Example 2–1](#page-22-2) for the default IMlet.java source file.

#### *Example 2–1 Sample Code to Access a GPIO Port with NetBeans*

package embeddedapplication1;

```
import com.oracle.deviceaccess.PeripheralManager;
import com.oracle.deviceaccess.PeripheralNotAvailableException;
import com.oracle.deviceaccess.PeripheralNotFoundException;
import com.oracle.deviceaccess.gpio.GPIOPin;
import java.io.IOException;
import javax.microedition.midlet.*;
public class IMlet extends MIDlet {
    public void startApp() {
         try {
           GPIOPin pin = (GPIOPin) PeripheralManager.open(2);boolean b = pin.getValue();
         } catch (PeripheralNotAvailableException ex) {
            ex.printStackTrace();
         } catch (PeripheralNotFoundException ex) {
             ex.printStackTrace();
         } catch (IOException ex) {
            ex.printStackTrace();
 }
     }
    public void pauseApp() {
    }
    public void destroyApp(boolean unconditional) {
    }
}
```
This sample application will obtain an object representing GPIO pin 1 from the PeripheralManager, and attempt to obtain its high/low value.

### <span id="page-23-0"></span>**Accessing the Peripherals on the Raspberry Pi**

There are two ways to allow access to the peripherals on the Raspberry Pi. The first is to use unsigned applications and modify the security policy file, and the second is to digitally sign the application with the appropriate API permissions requested in the JAD file.

#### <span id="page-23-1"></span>**Method #1: Modifying the Security Policy File**

Modifying the security policy file is only necessary in the event that a user must manually install the application on the board, at which point the unsigned application will be installed in the untrusted security domain.

With this method, simply add the line "allow: device\_access" to the "untrusted" domain of the security policy file. By default, this is located on the SD card in the appdb/\_policy.txt file, but be sure to check the security.policy file entry in the bin/jwc\_properties.ini file to verify the current file name.

Note that if an application is installed on the board using NetBeans or Eclipse during development, the application will automatically be installed in the maximum security domain as a convenience. Manual installation, however, will install the unsigned application into the untrusted security domain. Note that after development is finished, you should publish your applications with signed API permissions.

#### <span id="page-24-0"></span>**Method #2: Signing the Application with API Permissions**

The second method is more complex, but is the preferred route for applications that are widely distributed. First, the JAD file must have the proper API permissions. Right-click the project name (**EmbeddedApplication1** in this example) and choose **Properties**. Select **Application Descriptor**, then in the resulting pane, select **API Permissions**. Click the **Add...** button, and add the com.oracle.deviceaccess.gpio API, as shown in [Figure 2–1](#page-24-1). Click **OK** to close the project properties dialog.

<span id="page-24-1"></span>*Figure 2–1 Adding API Permissions with NetBeans*

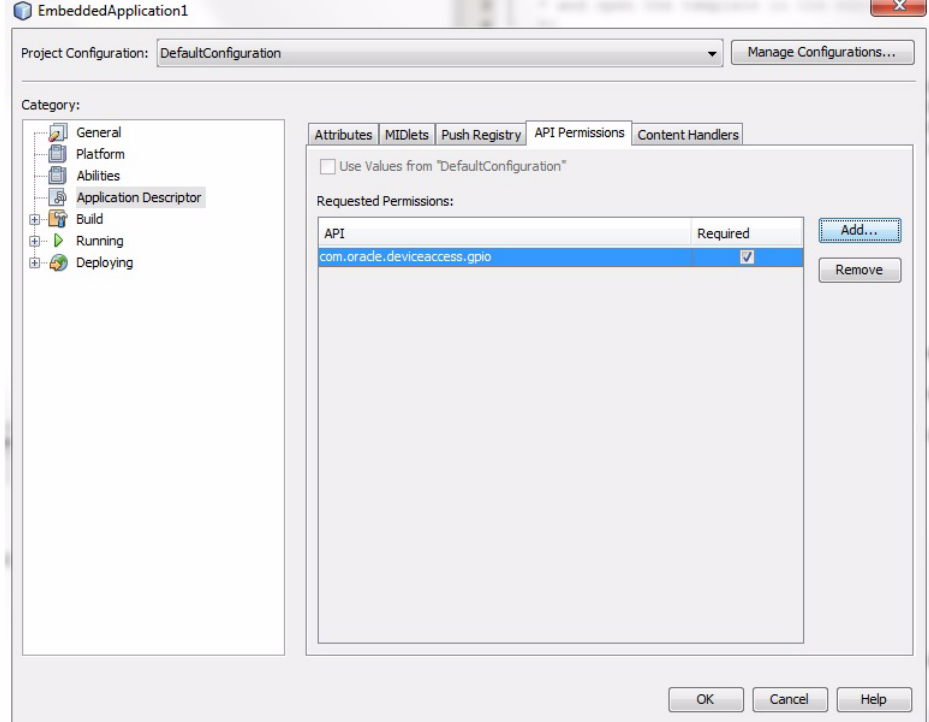

Applications that access the Device Access APIs must also be signed. Here are the instructions on how to setup a keystore with a local certificate that can be used to sign the applications.

**1.** Generate a new self-signed certificate with the following command on the desktop, using the keytool that is shipped with the Java SE JDK.

```
keytool -genkey -v -alias mycert -keystore mykeystore.ks -storepass 
spass -keypass kpass -validity 360 -keyalg rsa -keysize 2048 -dname 
"CN=thehost"
```
This command will generate a 2048-bit RSA key pair and a self-signed certificate, placing them in a new keystore with a keystore password of "spass" and a key password of "kpass" that is valid for 360 days.

**2.** Copy the appdb/\_main.ks keystore file from the Raspberry Pi over to the desktop and perform the following command using the mekeytool.exe command (or alternatively java -jar MEKeyTool.jar... if your distribution contains only that) that ships with the Oracle Java ME SDK 3.3 distribution.

{mekeytool} -import -MEkeystore \_main.ks -keystore mykeystore.ks -storepass spass -alias mycert -domain trusted

This will import the information in mykeystore. ks you just created to the  $\overline{\phantom{a}}$ main.ks keystore. Once this is completed, copy the \_main.ks file back to its original location on the Raspberry Pi.

Use the following steps to sign your application before deploying to the Raspberry Pi board.

- **1.** Right click your project and select **Properties**.
- **2.** Choose the **Signing** option under the **Build** category.
- **3.** Open the **Keystores Manager** and import the mykeystore.ks file that you created.
- **4.** Check the **Sign Distribution** box. If you wish, unlock the keystore and the key with the passwords that you specified earlier. This is shown in [Figure 2–2.](#page-25-1)
- **5.** When the project is built and run, it will be digitally signed and deployed to the Raspberry Pi.

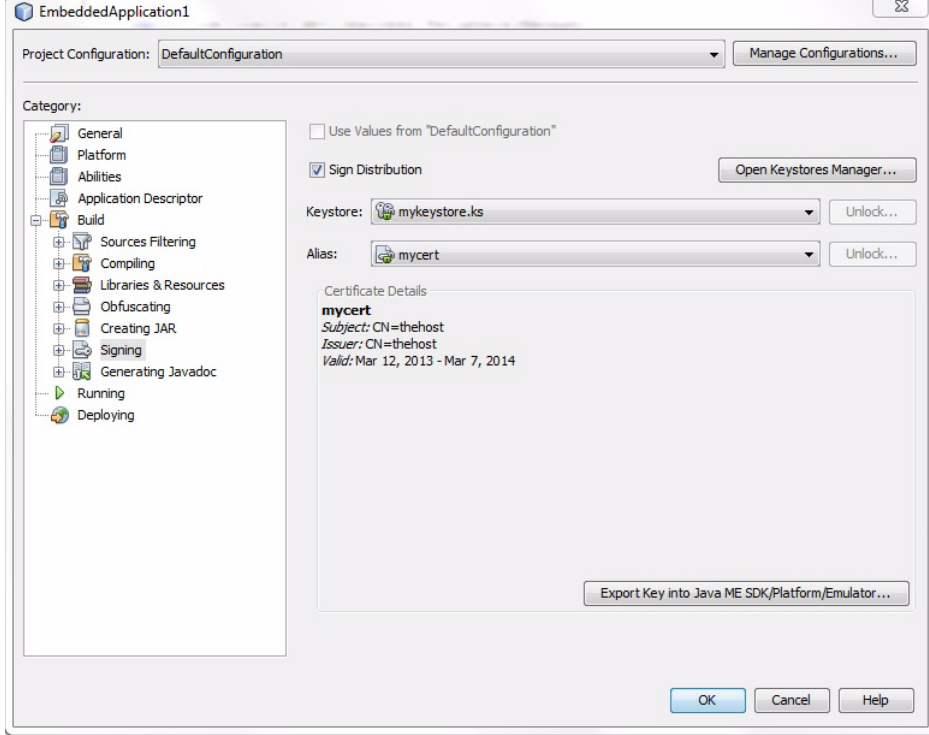

<span id="page-25-1"></span>*Figure 2–2 The Signing Pane in the NetBeans Project Properties*

### <span id="page-25-0"></span>**Debugging an IMlet on the Raspberry Pi Board**

Follow these steps to debug an IMlet using NetBeans:

- **1.** Open your IMlet class on the NetBeans editor.
- **2.** Click once directly on the line number where you want to set a breakpoint. The line number is replaced by a red square and the line is highlighted in red.
- **3.** Select **Debug** -> **Debug Project** or use the Debug button on the toolbar.

The debugger connects to the debug agent on the board and the program execution stops at your breakpoint, as shown in [Figure 2–3](#page-26-2).

<span id="page-26-2"></span>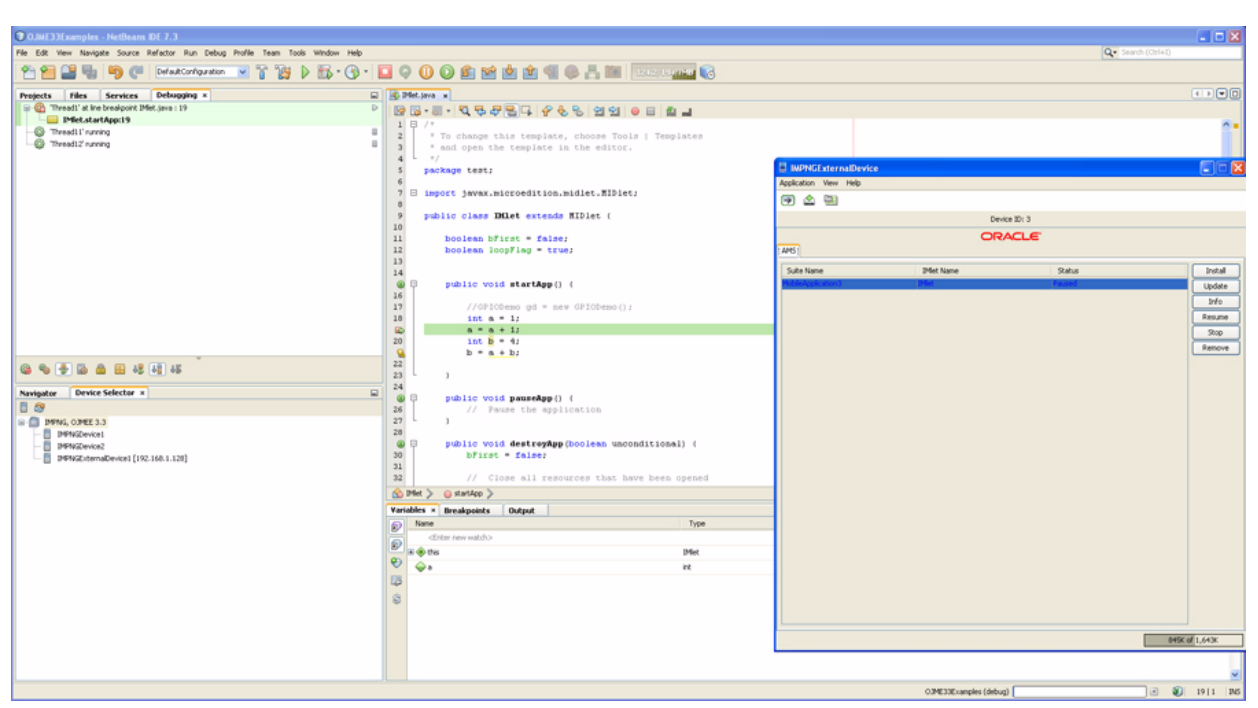

*Figure 2–3 Debugging an IMlet on the Board Using NetBeans*

[Figure 2–3](#page-26-2) shown an entire NetBeans debugging environment that allows the programmer to execute a program step by step as well as add and remove variables from a watch list on the bottom of the screen.

For more information on using the device access APIs, please see the Device Access API Guide and the associated javadocs.

## <span id="page-26-0"></span>**Using Eclipse with the Raspberry Pi Board**

Running and debugging IMlet projects on the Raspberry Pi board using the Eclipse IDE requires the following software:

- Eclipse 3.7 Indigo or Eclipse 4.2 Juno
- Oracle Java ME SDK 3.3
- Oracle Java ME SDK 3.3 Eclipse Plugin

#### <span id="page-26-1"></span>**Installing the Oracle Java ME SDK 3.3 Plugin for Eclipse**

After installing Eclipse, use these steps to install the remaining software.

- **1.** Install the Java ME SDK 3.3 distribution. See the Java ME SDK 3.3 documentation for details.
- **2.** Install the Oracle Java ME SDK 3.3 Eclipse plugin. This is required to use the Device Selector to connect to the board. See the Oracle Java ME SDK 3.3 Release Notes for installation instructions:

[http://docs.oracle.com/javame/dev-tools/jme-sdk-3.3/release-n](http://docs.oracle.com/javame/dev-tools/jme-sdk-3.2/release-notes/toc.htm) [otes/toc.htm](http://docs.oracle.com/javame/dev-tools/jme-sdk-3.2/release-notes/toc.htm)

**3.** Ensure that the Raspberry Pi board has the Oracle Java ME Embedded 3.3 runtime. See Chapter 1 for more information on how to install the runtime distribution on the Raspberry Pi board.

- **4.** Ensure that the Oracle Java ME Embedded 3.3 appears in the list of Java ME platforms. If it doesn't appear, follow these steps for your project properties.
	- Under the **Java ME** category, select **Device Management**. In the Device Management window, press the **Manual Install...** button.
	- The Manual Device Installation window appears, without the Oracle Java ME Embedded devices. Press the **Browse** button. A browser window appears.
	- Browse to the base directory of the Java ME SDK environment and press the **OK** button. After the platform is scanned and the devices are installed, close each of the respective dialogs.

### <span id="page-27-0"></span>**Adding the Raspberry Pi Board to the Device Selector**

Follow these steps to add the board to the Device Selector in the Oracle Java ME SDK:

- **1.** Ensure that the property odt\_run\_on\_start is set to true in the file bin/jwc\_ properties.ini on the Raspberry Pi.
- **2.** Ensure that the sudo usertest.sh script in the /bin directory on the Raspberry Pi is running. This allows the IDE to connect to the board. If an error occurs at any point during the debug process, you will need to restart this script.
- **3.** If necessary, open TCP port 55123 in the firewall settings of your computer. The exact procedure to open a port differs depending on your version of Windows or the firewall software that is installed on your computer.
- **4.** Start the Eclipse IDE. In the Eclipse IDE, go to **Window** -> **Show View** -> **Other**. In the popup window that appears, expand the **Java ME** node and select **Device Selector**.

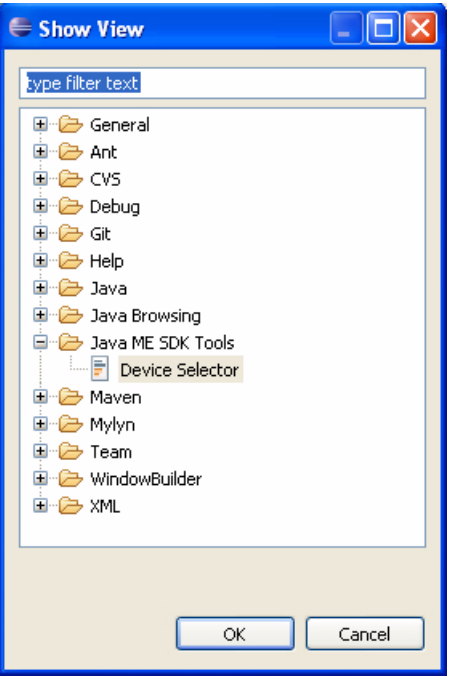

**5.** On the Device Selector, click on the **Add a Device** button at the top of the Device Selector window.

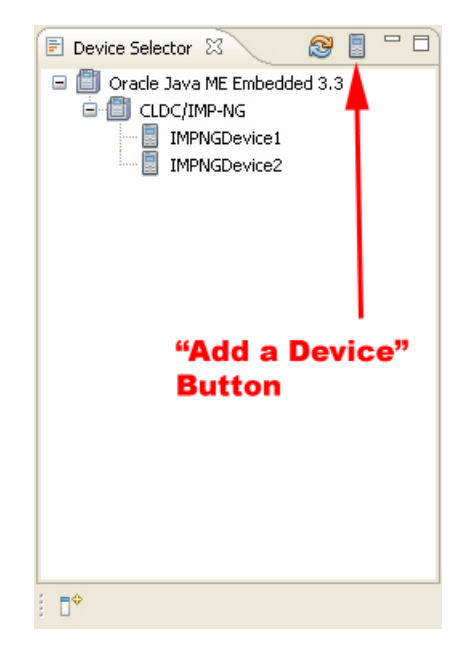

**6.** Write the IP address of the Raspberry Pi board in the **IP Address** field and click **Next**. You can find the IP address of the Raspberry Pi board by starting an LXTerminal program and entering the ifconfig command. The address should be listed in the inet addr field in the eth0 entry.

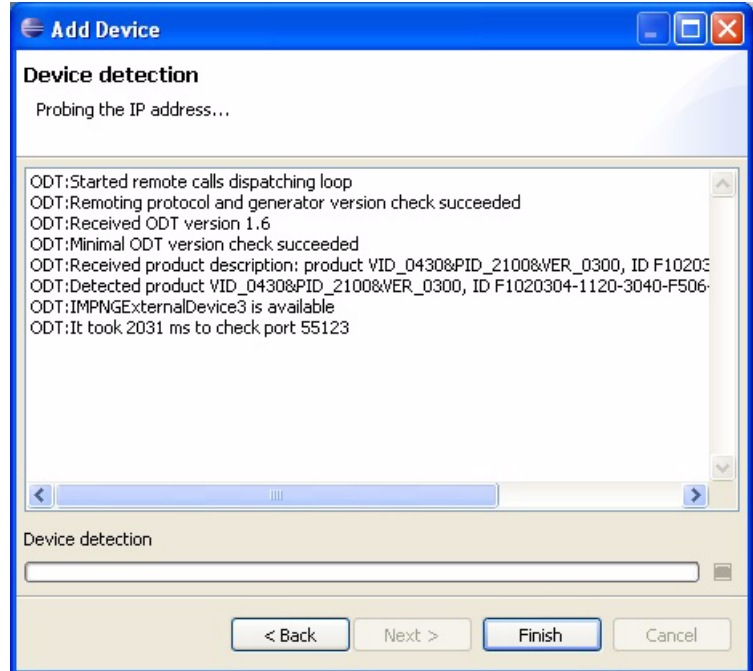

**7.** Once the device is detected, click **Finish** on the Add Device screen.

The list of devices in the Device Selector should now include IMPNGExternalDevice1.

### <span id="page-29-0"></span>**Assigning the Raspberry Pi Board to Your Project**

If you already have an existing Eclipse project with an IMlet that you want to run or debug on the board, follow these steps:

- **1.** Right-click on your project and choose **Properties**.
- **2.** Select the **Java ME** category on the properties window.
- **3.** Select **IMPNGExternalDevice1** from the device list. If the device is not shown, add it using the **Add...** button, selecting **Oracle Java ME Embedded 3.3** as the SDK and **IMPNGExternalDevice1** as the device.

If you are creating a new Eclipse project from scratch, follow these steps:

- **1.** Select **New** -> **Other**. Then expand the **Java ME** tree node, and create a new **MIDlet Project**.
- **2.** Expand the **Java ME** tree node, and create a new **MIDlet Project**.
- **3.** In the Configuration pane of the creation dialog, select **IMPNGExternalDevice1** from the device list.
- **4.** Select the appropriate **Profile** and **Configuration** for your project.

After you assign the board to your project, the IMlets run on the board instead of on the emulator when you click on **Project** -> **Run** on the Eclipse IDE.

#### <span id="page-29-2"></span><span id="page-29-1"></span>**Sample Source Code**

Once the project is created, use the source code in [Example 2–2](#page-29-2) for a default source file.

#### *Example 2–2 Sample Code to Access a GPIO Port with Eclipse*

package embeddedapplication1;

```
import com.oracle.deviceaccess.PeripheralManager;
import com.oracle.deviceaccess.PeripheralNotAvailableException;
import com.oracle.deviceaccess.PeripheralNotFoundException;
import com.oracle.deviceaccess.gpio.GPIOPin;
import java.io.IOException;
import javax.microedition.midlet.*;
public class IMlet extends MIDlet {
     public void startApp() {
         try {
            GPIOPin pin = (GPIOPin) PeripheralManager.open(2); boolean b = pin.getValue();
         } catch (PeripheralNotAvailableException ex) {
             ex.printStackTrace();
         } catch (PeripheralNotFoundException ex) {
             ex.printStackTrace();
         } catch (IOException ex) {
             ex.printStackTrace();
         }
     }
     public void pauseApp() {
     }
```

```
 public void destroyApp(boolean unconditional) {
 }
```
This sample application will obtain an object representing GPIO pin 1 from the PeripheralManager, and attempt to obtain its high/low value.

## <span id="page-30-0"></span>**Accessing the Peripherals on the Raspberry Pi**

There are two ways to allow access to the peripherals on the Raspberry Pi. The first is to use unsigned applications and modify the security policy file, and the second is to digitally sign the application with the appropriate API permissions requested in the JAD file.

#### <span id="page-30-1"></span>**Method #1: Modifying the Security Policy File**

}

Modifying the security policy file is only necessary in the event that a user must manually install the application on the board, at which point the unsigned application will be installed in the untrusted security domain.

With this method, simply add the line "allow: device\_access" to the "untrusted" domain of the security policy file. By default, this is located on the SD card in the appdb/\_policy.txt file, but be sure to check the security.policy file entry in the bin/jwc\_properties.ini file to verify the current file name.

Note that if an application is installed on the board using NetBeans or Eclipse during development, the application will automatically be installed in the maximum security domain as a convenience. Manual installation, however, will install the unsigned application into the untrusted security domain. Note that after development is finished, you should publish your applications with signed API permissions.

#### <span id="page-30-2"></span>**Method #2: Signing the Application with API Permissions**

The second method is more complex, but is the preferred route for applications that are widely distributed. Open the Application Descriptor for your project in the Packages window, and select the **Application Descriptor** pane. You will need to manually add or change the following lines in the Application Descriptor.

```
MIDlet-Permissions: com.oracle.deviceaccess.gpio
Microedition-Profile: IMP-NG
```
Applications that access the Device Access APIs must also be signed. Here are the instructions on how to setup a keystore with a local certificate that can be used to sign the applications.

**1.** Generate a new self-signed certificate with the following command on the desktop, using the keytool that is shipped with the Java SE JDK.

keytool -genkey -v -alias mycert -keystore mykeystore.ks -storepass spass -keypass kpass -validity 360 -keyalg rsa -keysize 2048 -dname "CN=thehost"

This command will generate a 2048-bit RSA key pair and a self-signed certificate, placing them in a new keystore with a keystore password of "spass" and a key password of "kpass" that is valid for 360 days.

**2.** Copy the appdb/\_main.ks keystore file from the Raspberry Pi over to the desktop and perform the following command using the mekeytool.exe command (or

alternatively java -jar MEKeyTool.jar... if your distribution contains only that) that ships with the Oracle Java ME SDK 3.3 distribution.

{mekeytool} -import -MEkeystore \_main.ks -keystore mykeystore.ks -storepass spass -alias mycert -domain trusted

This will import the information in mykeystore. ks you just created to the  $\overline{\phantom{a}}$ main.ks keystore. Once this is completed, copy the \_main.ks file back to its original location on the Raspberry Pi.

Use the following steps to sign your application before deploying to the Raspberry Pi board.

- **1.** Right click your project and select **Properties**.
- **2.** Choose the **Signing** option under the **Java ME** category.
- **3.** Check the **Enable Project Specific Settings** checkbox. Import the mykeystore.ks file that you created as an **External...** keystore file. Provide the keystore and key passwords that you created earlier. Ensure that the **mycert** key alias is present.
- **4.** Ensure that the project is being signed in the project's Application Descriptor. When the project is built and run, it will be digitally signed when deployed to the Raspberry Pi.

### <span id="page-31-0"></span>**Debugging an IMlet on the Raspberry Pi Board**

After you assign the board to your project, follow these steps to debug an IMlet:

- **1.** Open your IMlet class on the Eclipse editor.
- **2.** Click once directly on the line number where you want to set a breakpoint. The line number has a small circle next to it to indicate a breakpoint.
- **3.** Select **Run** -> **Debug** or use the Debug button on the toolbar.

The debugger connects to the debug agent on the board and the program execution stops at your breakpoint, as shown in [Figure 2–4](#page-32-0).

<span id="page-32-0"></span>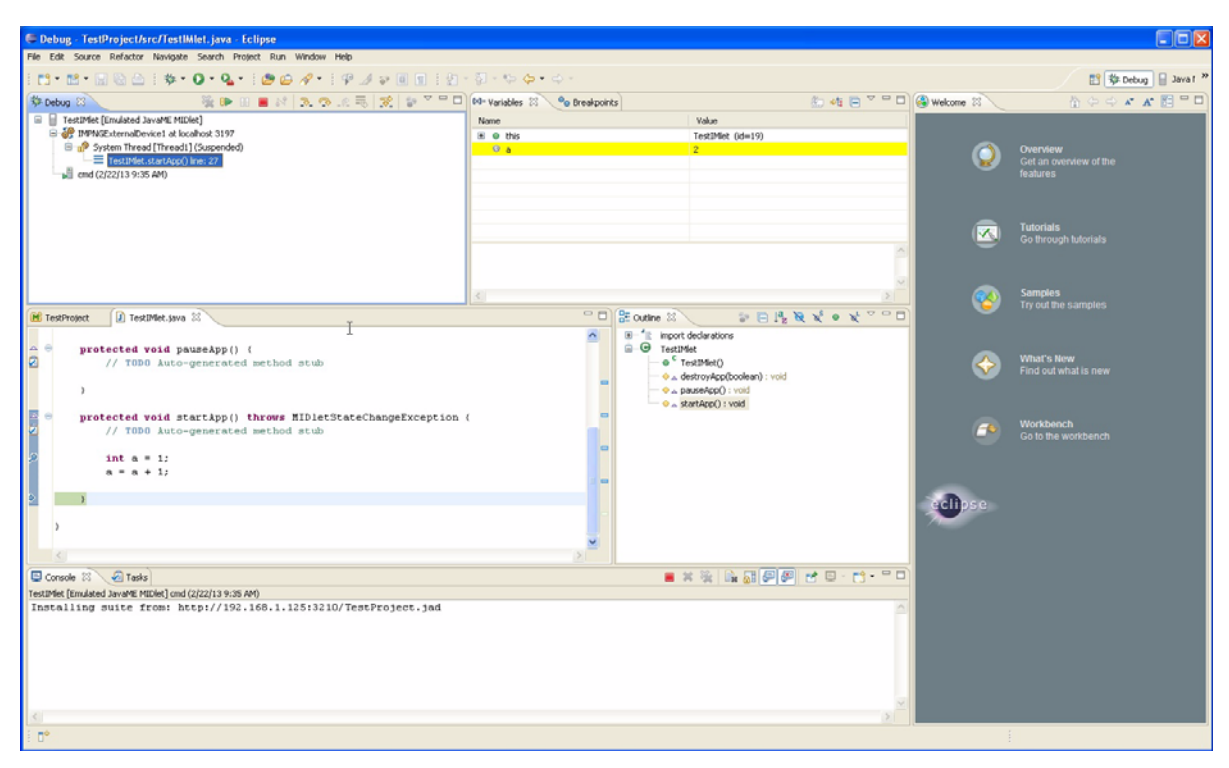

*Figure 2–4 Debugging an IMlet on the Board Using the Eclipse IDE* 

[Figure 2–4](#page-32-0) shown an entire Eclipse debugging environment that allows the programmer to execute a program step by step as well as add and remove variables from a watch list on the bottom of the screen.

For more information on using the device access APIs, please see the Device Access API Guide and the associated javadocs.

# **Troubleshooting**

<span id="page-34-0"></span>This chapter contains a list of common problems that you may encounter while installing and running the Oracle Java ME SDK and embedded software on the Raspberry Pi board. This chapter provides information on the causes of these problems and possible solutions for them.

The common problems in this chapter are grouped in four categories:

- [Installing Linux on the Raspberry Pi Board](#page-34-1)
- [Starting Oracle Java ME Embedded on the Board](#page-34-2)
- [Using the Board with the Oracle Java ME SDK and the NetBeans IDE](#page-35-0)

# <span id="page-34-1"></span>**Installing Linux on the Raspberry Pi Board**

[Table 3–1](#page-34-4) contains information about problems and solutions when installing Linux on the board.

| Problem                                                                 | Cause                                                                    | <b>Solution</b>                                                                                                    |  |
|-------------------------------------------------------------------------|--------------------------------------------------------------------------|----------------------------------------------------------------------------------------------------|--|
| Red power LED is<br>blinking.                                           | The power supply is<br>malfunctioning.                                   | Replace the power supply.                                                                                                    |  |
| Red power LED is on, but<br>there is no activity from<br>the green LED. | The Raspberry Pi<br>cannot find a valid<br>disk image on the SD<br>card. | Be sure to use a special disk image utility to write the<br>Wheezy disk image onto the SD card. Do not copy the IMG<br>file onto the SD card and attempt to use that to power up the<br>board.                                                       |  |
| Green LED blinks with a<br>specific pattern                             | A file needed by the<br>Raspberry Pi is missing<br>or corrupted.         | Replace the following files:<br>3 flashes: loader.bin not found<br>4 flashes: loader, bin not launched<br>$\blacksquare$<br>5 flashes: start.elf not found<br>6 flashes: start.elf not launched<br>7 flashes: kernel.img not found<br>$\blacksquare$ |  |

<span id="page-34-4"></span><span id="page-34-3"></span>*Table 3–1 Problems and Solutions - Installing Linux on the Board*

# <span id="page-34-2"></span>**Starting Oracle Java ME Embedded on the Board**

[Table 3–2](#page-35-3) contains information about problems and solutions when starting the runtime on the board.

| Problem                                                                     | Cause                                                                  | <b>Solution</b>                                                                                               |
|-----------------------------------------------------------------------------|------------------------------------------------------------------------|----------------------------------------------------------------------------------------------------|
| Oracle Java ME Embedded<br>applications will not start.                     | The permissions on the<br>distribution files are<br>not set correctly. | Reset the permissions on all files in the distribution to 777.                                                |
| Oracle Java ME Embedded<br>fails to initialize the<br>network on the board. | The network<br>configuration is<br>incorrect.                          | Check that the network connection is correct. Ensure that<br>the board is using DHCP to obtain an IP address. |
| The Raspberry Pi desktop<br>does not start after<br>booting.                | The Pi does not have<br>the startup sequence<br>activated.             | Use the Raspberry Pi setup application to set the desktop to<br>activate at boot.                             |

<span id="page-35-3"></span><span id="page-35-1"></span>*Table 3–2 Problems and Solutions - Starting Oracle Java ME Embedded on the Board*

# <span id="page-35-0"></span>**Using the Board with the Oracle Java ME SDK and the NetBeans IDE**

[Table 3–3](#page-35-4) contains information about problems and solutions when using the board with the Oracle Java ME SDK and the NetBeans IDE:

<span id="page-35-4"></span><span id="page-35-2"></span>*Table 3–3 Problems and Solutions - Oracle Java ME SDK and the NetBeans IDE*

| <b>Problem</b>                                                                   | Cause                                                                                 | <b>Solution</b>                                                                                                    |
|----------------------------------------------------------------------------------|---------------------------------------------------------------------------------------|----------------------------------------------------------------------------------------------------|
| The board is not detected<br>when adding a new device<br>to the Device Selector. | On-device debugging is<br>not enabled.                                                | Edit the file jwc_properties.ini and set the property odt_<br>run_on_start to true.                                                                                          |
| The debugging session<br>freezes, disconnects<br>unexpectedly, or shows          | The firewall on the<br>computer is blocking<br>some debugging traffic.                | Open TCP port 2808 on your firewall configuration settings.<br>The exact procedure to open a port differs depending on<br>your version of Windows or your firewall software. |
| error messages.                                                                  | Thunderbird is using a<br>port that is needed for<br>communication with<br>the board. | Close thunderbird. exe during the debugging session.                                                                                                    |

**A**

# <sup>A</sup>**Raspberry Pi Board Peripheral List**

<span id="page-36-0"></span>This appendix describes the proper ID and names for the various peripheral ports and buses for the Raspberry Pi embedded board, which are accessible using the Device Access APIs. Note that any IMlet that accesses the Device Access APIs must be digitally signed using a trusted certificate authority. An IMlet that is not signed will encounter an authentication error when attempting to access the Device Access APIs.

# <span id="page-36-1"></span>**GPIO Pins**

The following GPIO pins are pre-configured.

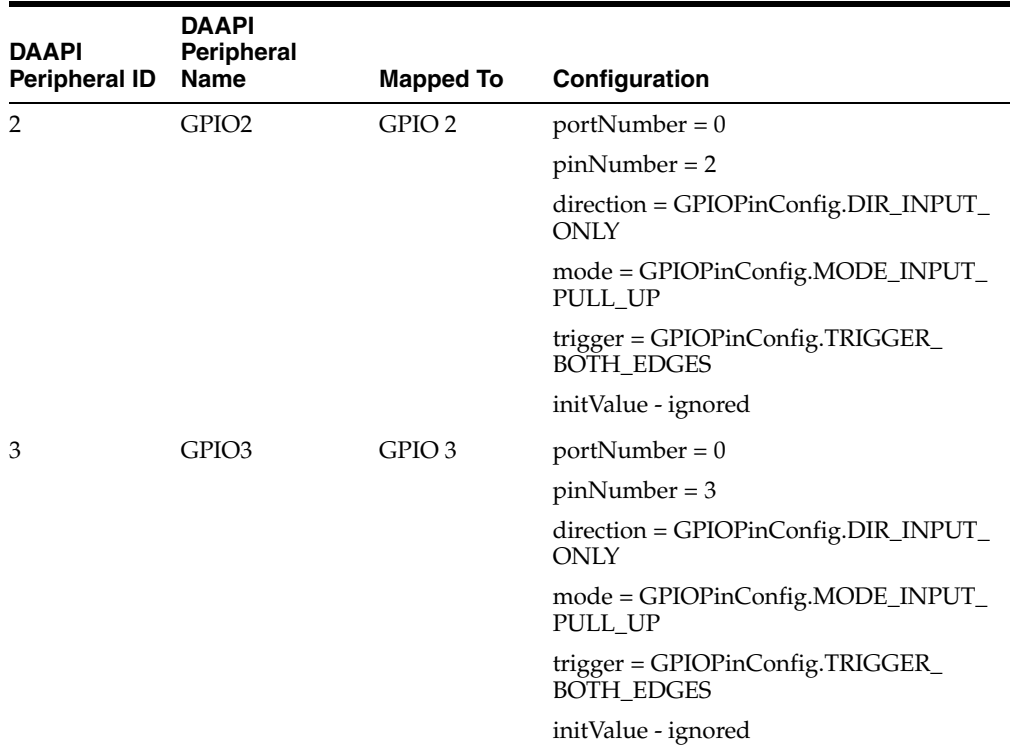

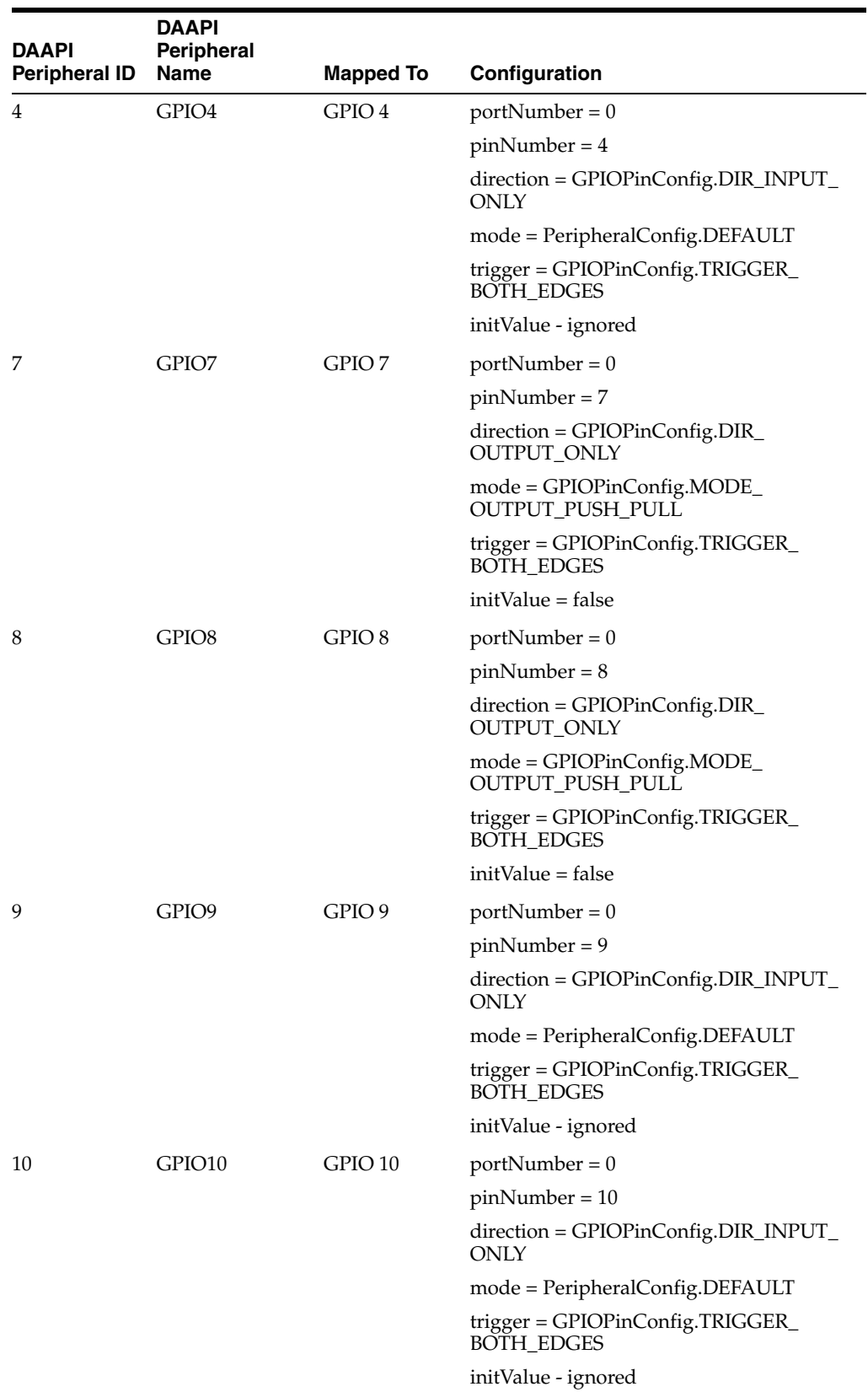

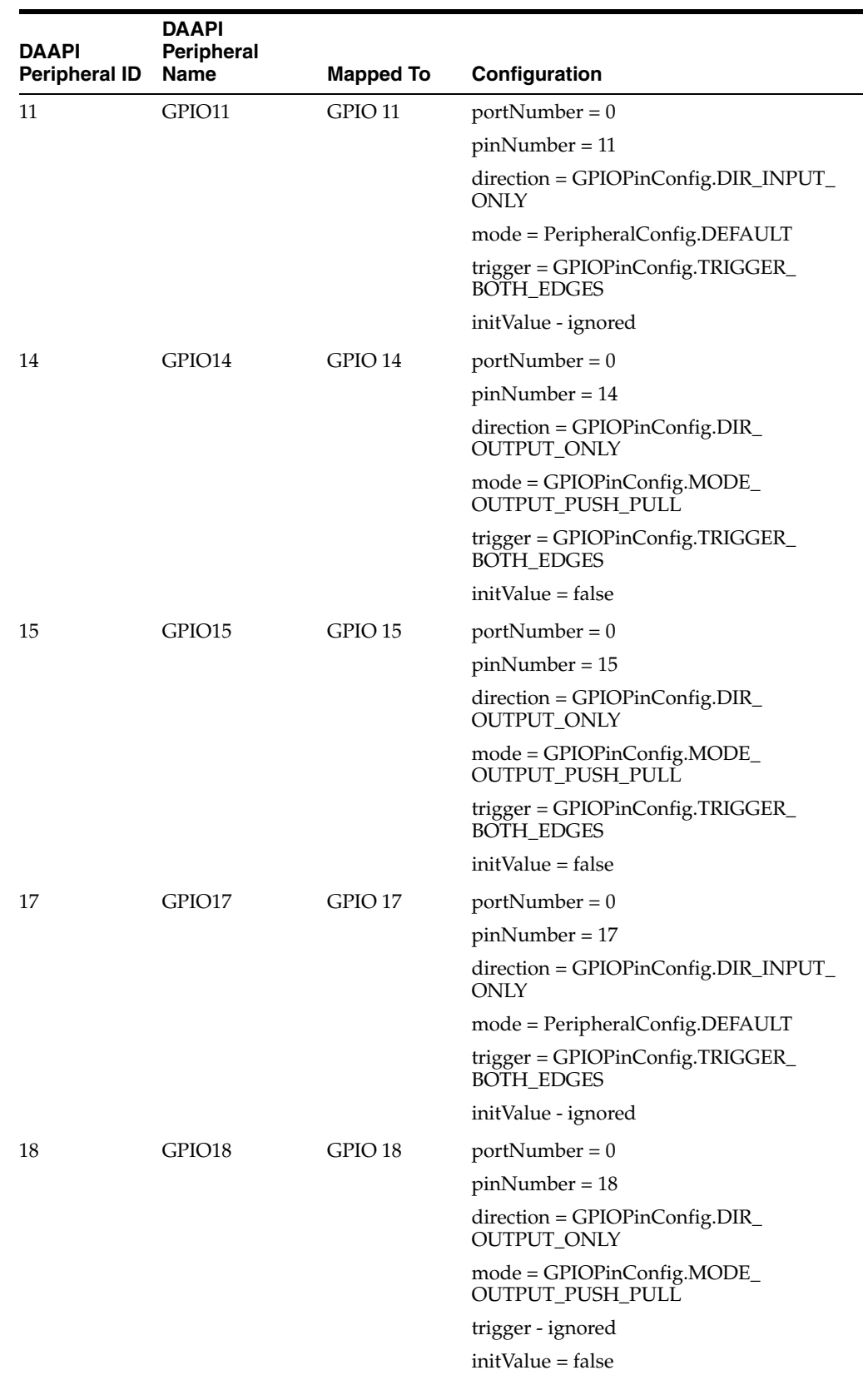

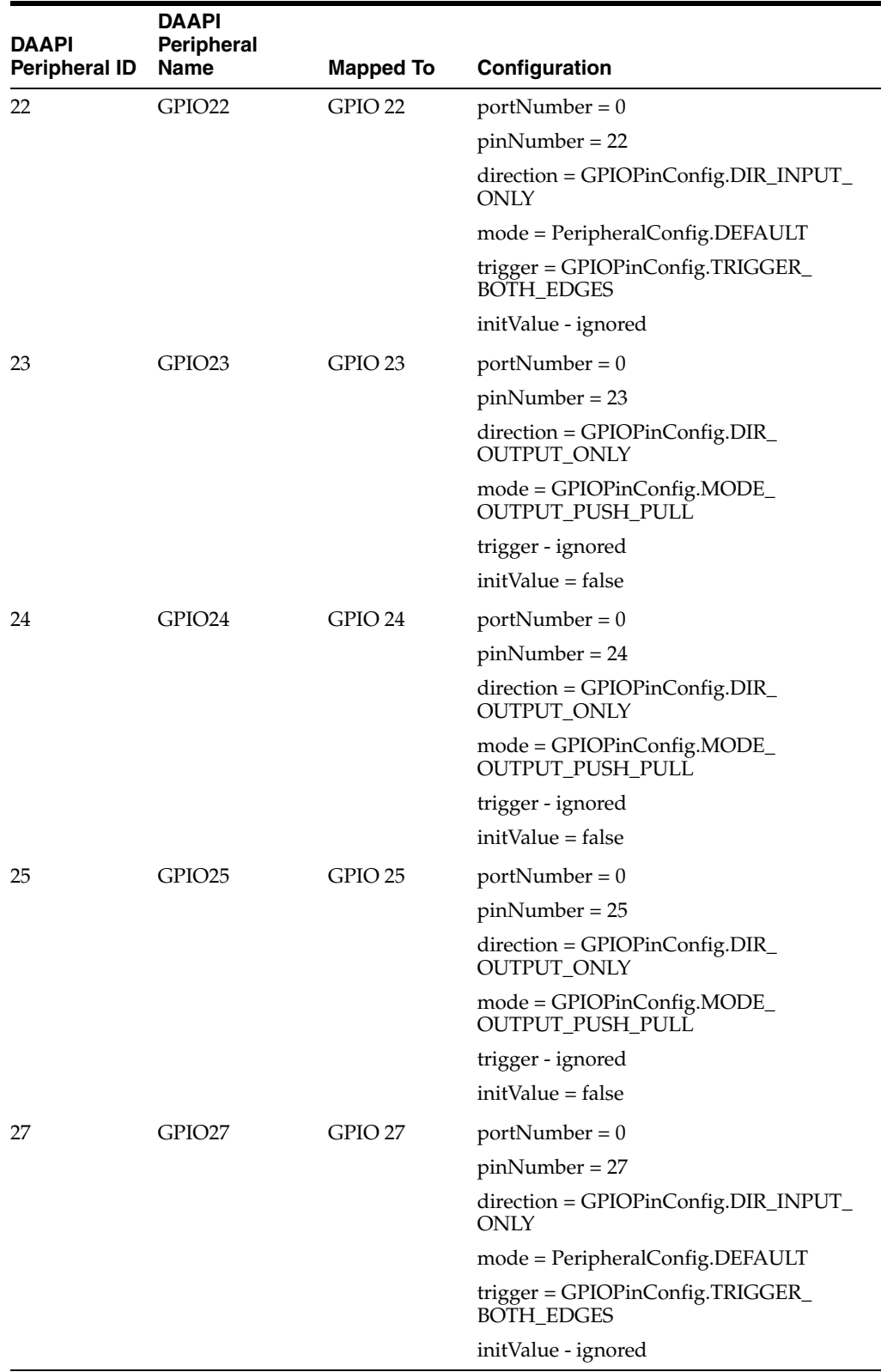

Please note the following items concering GPIO on the Raspberry Pi.

■ The value of PeripheralConfig.DEFAULT when applied to the portNumber is 0.

- The value of PeripheralConfig.DEFAULT when applied to the mode means that the GPIO pin be configured in the default mode, as per the table above.
- GPIO modes are not software-configurable. All GPIO pins in the preceding table are given with the only mode that is supported on the Raspberry Pi. If an application attempts to configure a GPIO pin to use an unsupportable mode, an exception will be thrown.
- To work with GPIO, you must run Java as the root superuser.
- For GPIO pins that are configured as input pins, the initValue parameter is ignored.
- The trigger modes TRIGGER\_HIGH\_LEVEL, TRIGGER\_LOW\_LEVEL, and TRIGGER\_BOTH\_ LEVELS are not supported on the Raspberry Pi.
- For all GPIO pins, the application should pass in a 0 for the GPIO port when necessary.
- The following diagram represents the pin positions of the Raspberry Pi, Revision 2.

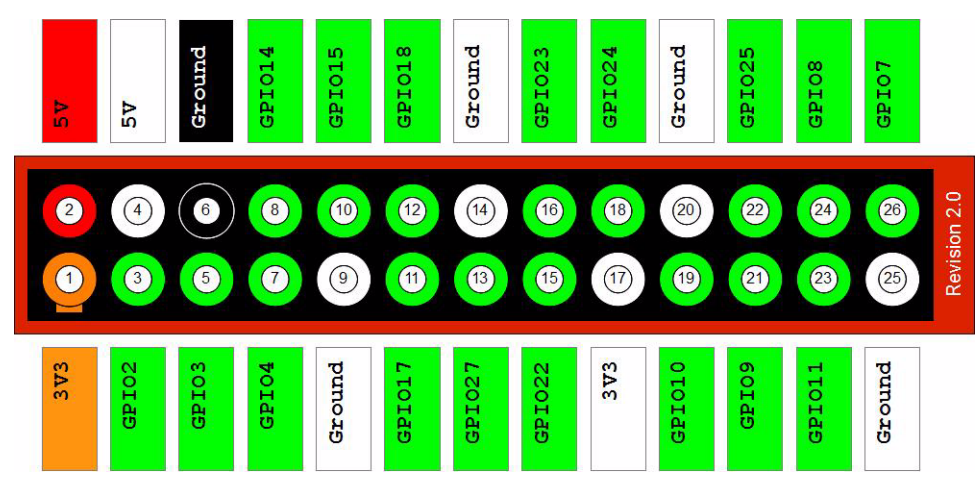

<span id="page-40-0"></span>**I2C**

There is no static I2C configuration with the Raspberry Pi because there is no connected hardware. In comparison with SPI, I2C doesn't allow any communication with a loopback device. The following configuration, however, can be used to communicate to I2C slaves.

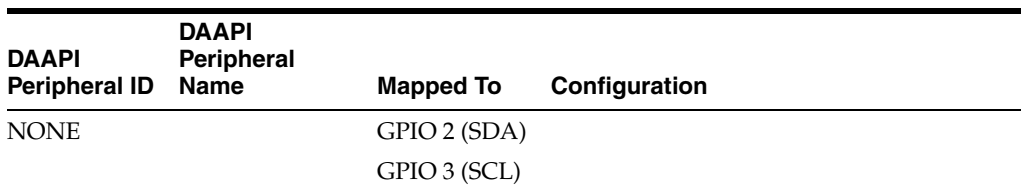

Please note the following items about I2C on the Raspberry Pi.

- For revision 1 boards, I2C is provided by default on GPIO 0 and 1 (bus 0), and for revision 2 boards, I2C is provided on GPIO 2 and 3 (bus 1). For example, Example to configure a TCS3414-A I2C color sensor on a revision 2 Raspberry Pi board, use the following constructor: I2CDeviceConfig(1, 57, 7, 100000)
- The value of PeripheralConfig.DEFAULT when applied to the busNumber is 0.
- The value of PeripheralConfig.DEFAULT when applied to the addressSize is 7.
- The clockFrequency field is ignored.
- Before using I2C, you will have to load two I2C modules:  $i2c$ -bcm2708 (this is probably commented out in the file /etc/modprobe.d/raspi-blacklist.conf; simply uncomment it and reboot the device to apply the changes) and i2c-dev (you can add i2c-dev, without quotes, to the /etc/modules file and reboot to apply the changes).
- I2C can be used without administrative rights. To do so, you should have owner or group rights to files /dev/i2c-\*. This can easily done by installing the i2c-tools package (\$ sudo apt-get install i2c-tools) and adding the pi user to the i2c group (\$ sudo adduser pi i2c). Alternatively, you can use udev's rules.

## <span id="page-41-0"></span>**MMIO**

The following MMIO peripherals are available:

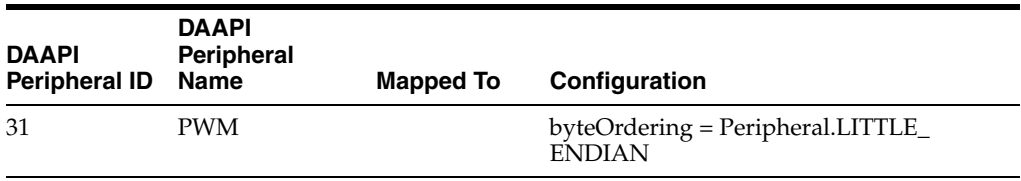

The MMIO raw memories are shown here:

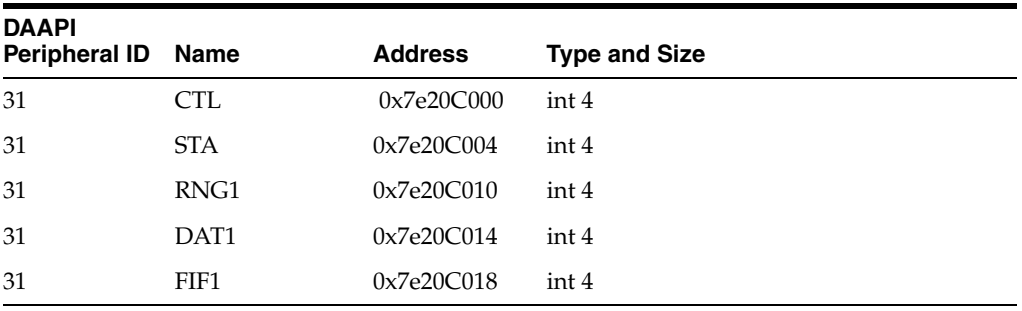

There are no devices with event support. Due to nature of memory organization of the Raspberry Pi, programmers can create a custom MMIODeviceConfig to access the following memory ranges. Note that all are IO Peripheral register ranges with exclusion of DMA regsiters. The end addresses are not inclusive.

- {0x7E215000, 0x7E2150D8},
- {0x7E205000, 0x7E20501f},
- {0x7E804000, 0x7E80401f},
- {0x7E805000, 0x7E80501f},
- {0x7E300000, 0x7E3000ff},
- {0x7E200000, 0x7E2000B4},
- {0x7E203000, 0x7E203024},
- {0x7e20C000, 0x7e20C028},
- {0x7E204000, 0x7E204018},
- {0x7E214000, 0x7E21403f},
- {0x7E003000, 0x7E00301b},
- {0x7E201000, 0x7E20108f},
- {0x7E00B400, 0x7E00B424}

Only int types for the memory configuration are allowed. Otherwise, an IOException will be thrown.

<span id="page-42-0"></span>**SPI**

The SPI has a single static configuration with the following parameters:

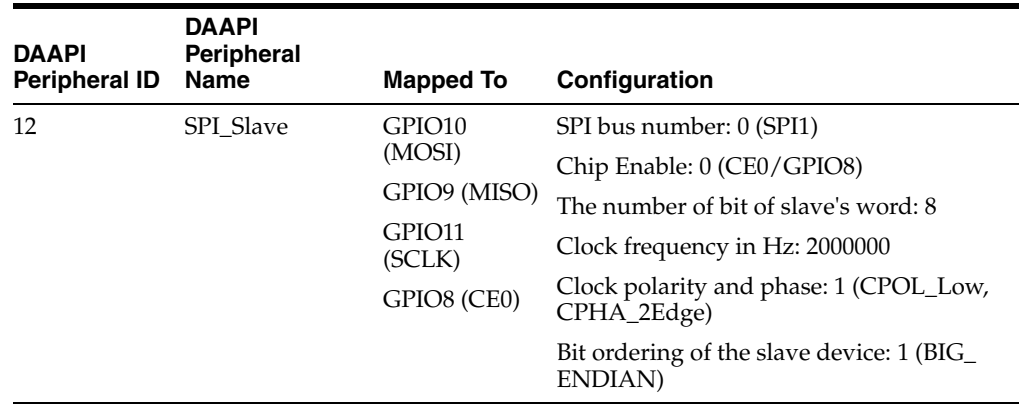

Please note the following items about SPI on the Raspberry Pi.

- The value of PeripheralConfig. DEFAULT when applied to the busNumber is 0.
- The value of PeripheralConfig.DEFAULT when applied to the clockFrequency is 2000000 Hz.
- The value of PeripheralConfig.DEFAULT when applied to the wordLength is 8.
- The value of PeripheralConfig.DEFAULT when applied to the bitOrdering is 1 (big-endian).
- Before using SPI, you will have to load the SPI modules by running the following command: \$sudo modprobe spi\_bcm2708, or by using the same method as I2C: uncomment the appropriate line in the raspi-blacklist.conf file and reboot the board.
- Only 8-bit word lengths are supported on the Raspberry Pi.

# <span id="page-42-1"></span>**UART**

The following UART devices are pre-configured:

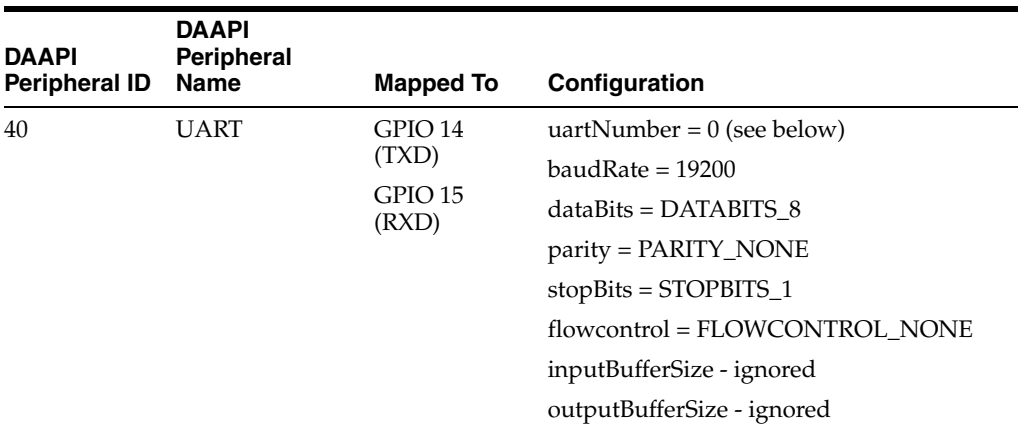

Please note the following items about UART on the Raspberry Pi.

- Only the internal UART controller is supported  $//dev/ttyAMA0$  for revision 2). Consequently, 0 is the only permissible value for the UARTConfig.uartNumber parameter.
- By default, the Raspberry Pi uses the UART as a serial console. Before using UART, make sure that /dev/ttyAMA0 isn't being used as a console. This can be done by changing the boot command line by editing the /boot/cmdline.txt file and removing the line "console=ttyAMA0,115200 kgdboc=ttyAMA0,115200" from the boot arguments. Also, comment out the following line: "2:23:respawn:/sbin/getty -L ttyAMA0 115200 vt100" in the file /etc/inittab.
- By default, the pi user is in the dialout group. That gives pi the ability to access /dev/ttyAMA0 (and, consequently, UART from Java) without administrator rights.
- The deviceaccess.uart.prefix property in the jwc\_properties.ini file may contain a prefix for easy conversion of the UARTConfig.portNumber value to a platform-specific port name. For example, the property may be set to "COM" in a Windows environement, or "/dev/ttyS" in a Linux environment such that appending on a port number will correctly map to the port name.
- The following parameters are supported in an ad-hoc configuration:
	- **–** baudRate 110, 300, 600, 1200, 2400, 4800, 9600, 19200, 38400, 57600, 115200
	- **–** dataBits 7, 8
	- **–** parity PARITY\_ODD, PARITY\_EVEN, PARITY\_NONE
	- **–** stopBits 1, 2
	- **–** flowcontrol FLOWCONTROL\_NONE

## <span id="page-43-0"></span>**Watchdog**

The following watchdog devices are pre-configured:

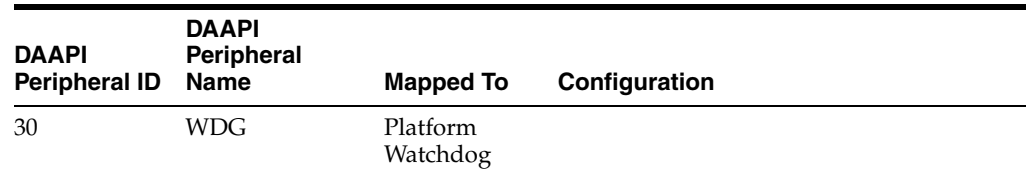

# <span id="page-44-2"></span>**AMS Installer Error Codes**

<span id="page-44-0"></span>[Table B–1](#page-44-4) lists the error codes that the AMS command-line interface shows when the installation of an IMlet fails. The description of each code contains more information about the problem that caused the error.

<span id="page-44-3"></span>*Table B–1 Installer Error Codes*

<span id="page-44-4"></span><span id="page-44-1"></span>

| <b>Constant</b>                               | <b>Error Code</b> | <b>Description</b>                                                                                                    |
|-----------------------------------------------|-------------------|----------------------------------------------------------------------------------------------------|
| ALAA_ALIAS_NOT_FOUND                          | 78                | Application Level Access Authorization:<br>The alias definition is missing.                                                                                     |
| ALAA_ALIAS_WRONG                              | 80                | Application Level Access Authorization:<br>The alias definition is wrong.                                                                                       |
| ALAA MULTIPLE ALIAS                           | 79                | Application Level Access Authorization:<br>An alias has multiple entries that match.                                                                            |
| ALAA_TYPE_WRONG                               | 77                | Application Level Access Authorization:<br>The MIDlet-Access-Auth-Type has<br>missing parameters.                                                               |
| ALREADY_INSTALLED                             | 39                | The JAD matches a version of a suite<br>already installed.                                                                                                    |
| APP_INTEGRITY_FAILURE_<br>DEPENDENCY_CONFLICT | 69                | Application Integrity Failure: two or<br>more dependencies exist on the<br>component with the same name and<br>vendor, but have different versions or<br>hashs. |
| APP_INTEGRITY_FAILURE_<br>DEPENDENCY MISMATCH | 70                | Application Integrity Failure: there is a<br>component name or vendor mismatch<br>between the component JAD and IMlet<br>or component JAD that depends on it.   |
| APP_INTEGRITY_FAILURE_HASH_<br>MISMATCH       | 68                | Application Integrity Failure: hash<br>mismatch.                                                                                                    |
| ATTRIBUTE_MISMATCH                            | 50                | A attribute in both the JAD and JAR<br>manifest does not match.                                                                                                 |
| AUTHORIZATION_FAILURE                         | 49                | Application authorization failure,<br>possibly indicating that the application<br>was not digitally signed.                                                     |
| CA DISABLED                                   | 60                | Indicates that the trusted certificate<br>authority (CA) for this suite has been<br>disabled for software authorization.                                        |
| CANCELED                                      | 101               | Canceled by user.                                                                                                    |
| CANNOT_AUTH                                   | 35                | The server does not support basic<br>authentication.                                                                                                    |

| Constant                      | <b>Error Code</b> | <b>Description</b>                                                                                             |
|-------------------------------|-------------------|----------------------------------------------------------------------------------------------------|
| CIRCULAR_COMPONENT_DEPENDENCY | 64                | Circular dynamic component<br>dependency.                                                                      |
| COMPONENT_DEPS_LIMIT_EXCEEDED | 65                | Dynamic component dependencies limit<br>exceeded.                                                              |
| COMPONENT_NAMESPACE_COLLISION | 72                | The namespace used by a component is<br>the same as another.                                                   |
| CONTENT HANDLER CONFLICT      | 55                | The installation of a content handler<br>would conflict with an already installed<br>handler.                  |
| CORRUPT_DEPENDENCY_HASH       | 71                | A dependency has a corrupt hash code.                                                                          |
| CORRUPT_JAR                   | 36                | An entry could not be read from the<br>JAR.                                                                    |
| CORRUPT_PROVIDER_CERT         | 5                 | The content provider certificate cannot<br>be decoded.                                                         |
| CORRUPT_SIGNATURE             | 8                 | The JAR signature cannot be decoded.                                                                           |
| DEVICE_INCOMPATIBLE           | 40                | The device does not support either the<br>configuration or profile in the JAD.                                 |
| DUPLICATED_KEY                | 88                | Duplicated JAD/manifest key attribute                                                                          |
| EXPIRED_CA_KEY                | 12                | The certificate authority's public key has<br>expired.                                                         |
| EXPIRED_PROVIDER_CERT         | 11                | The content provider certificate has<br>expired.                                                               |
| INCORRECT_FONT_LOADING        | 82                | A font that is contained with the JAR<br>cannot be loaded.                                                     |
| INSUFFICIENT_STORAGE          | 30                | Not enough storage for this suite to be<br>installed.                                                          |
| INVALID_CONTENT_HANDLER       | 54                | The MicroEdition-Handler- <n>JAD<br/>attribute has invalid values.</n>                                         |
| INVALID_JAD_TYPE              | 37                | The server did not have a resource with<br>the correct type or the JAD downloaded<br>has the wrong media type. |
| INVALID JAD URL               | 43                | The JAD URL is invalid.                                                                                        |
| INVALID_JAR_TYPE              | 38                | The server did not have a resource with<br>the correct type or the JAR downloaded<br>has the wrong media type. |
| INVALID_JAR_URL               | 44                | The JAR URL is invalid.                                                                                        |
| INVALID KEY                   | 28                | A key for an attribute is not formatted<br>correctly.                                                          |
| INVALID_NATIVE_LIBRARY        | 85                | A native library contained within the<br>JAR cannot be loaded.                                                 |
| INVALID PACKAGING             | 87                | A dependency cannot be satisfied.                                                                              |
| INVALID_PAYMENT_INFO          | 58                | Indicates that the payment information<br>provided with the IMlet suite is<br>incomplete or incorrect.         |
| INVALID_PROVIDER_CERT         | 7                 | The signature of the content provider<br>certificate is invalid.                                               |

*Table B–1 (Cont.) Installer Error Codes*

| <b>Constant</b>                 | <b>Error Code</b> | <b>Description</b>                                                                                                    |
|---------------------------------|-------------------|----------------------------------------------------------------------------------------------------|
| INVALID_RMS_DATA_TYPE           | 76                | The server did not have a resource with<br>the correct type or the JAD downloaded<br>has the wrong media type.                                      |
| INVALID_RMS_DATA_URL            | 73                | The RMS data file URL is invalid.                                                                                                    |
| INVALID_SERVICE_EXPORT          | 86                | A LIBlet that exports a service with a<br>LIBlet Services attribute does not contain<br>the matching service provider<br>configuration information. |
| INVALID SIGNATURE               | 9                 | The signature of the JAR is invalid.                                                                                                    |
| INVALID_VALUE                   | 29                | A value for an attribute is not formatted<br>correctly.                                                                                             |
| INVALID_VERSION                 | 16                | The format of the version is invalid.                                                                                                    |
| IO ERROR                        | 102               | A low-level hardware error has<br>occurred.                                                                                                    |
| JAD_MOVED                       | 34                | The JAD URL for an installed suite is<br>different than the original JAD URL.                                                                       |
| JAD_NOT_FOUND                   | 2                 | The JAD was not found.                                                                                                    |
| JAD_SERVER_NOT_FOUND            | 1                 | The server for the JAD was not found.                                                                                                    |
| JAR_CLASSES_VERIFICATION_FAILED | 56                | Not all classes within JAR package can<br>be successfully verified with class<br>verifier.                                                          |
| JAR_IS_LOCKED                   | 100               | Component or MIDlet or IMlet suite is<br>locked by the system.                                                                                      |
| JAR_NOT_FOUND                   | 20                | The JAR was not found at the URL given<br>in the JAD.                                                                                               |
| JAR_SERVER_NOT_FOUND            | 19                | The server for the JAR was not found at<br>the URL given in the JAD.                                                                                |
| JAR_SIZE_MISMATCH               | 31                | The JAR downloaded was not the same<br>size as given in the JAD.                                                                                    |
| MISSING CONFIGURATION           | 41                | The configuration is missing from the<br>manifest.                                                                                                  |
| MISSING DEPENDENCY HASH         | 67                | A dependency hash code is missing.                                                                                                    |
| MISSING_DEPENDENCY_JAD_URL      | 66                | A dependency JAD URL is missing.                                                                                                    |
| MISSING_JAR_SIZE                | 21                | The JAR size is missing.                                                                                                    |
| MISSING JAR URL                 | 18                | The URL for the JAR is missing.                                                                                                    |
| MISSING_PROFILE                 | 42                | The profile is missing from the manifest.                                                                                                    |
| MISSING PROVIDER CERT           | 4                 | The content provider certificate is<br>missing.                                                                                                    |
| MISSING_SUITE_NAME              | 13                | The name of MIDlet or IMlet suite is<br>missing.                                                                                                    |
| MISSING_VENDOR                  | 14                | The vendor is missing.                                                                                                    |
| MISSING_VERSION                 | 15                | The version is missing.                                                                                                    |
| NEW_VERSION                     | 32                | This suite is newer that the one currently<br>installed.                                                                                            |

*Table B–1 (Cont.) Installer Error Codes*

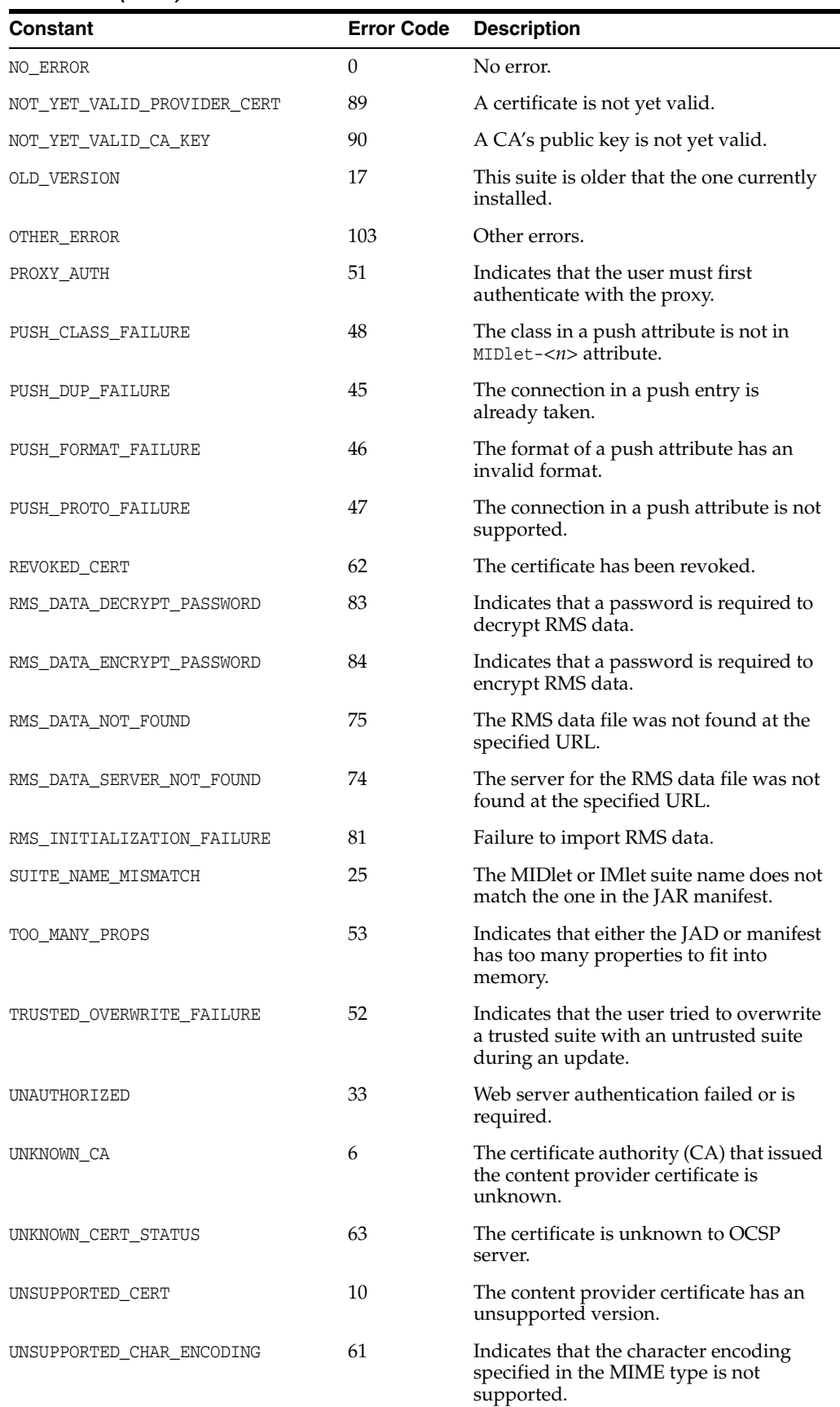

#### *Table B–1 (Cont.) Installer Error Codes*

| Constant                 | <b>Error Code</b> | <b>Description</b>                                                                                                    |
|--------------------------|-------------------|----------------------------------------------------------------------------------------------------|
| UNSUPPORTED PAYMENT INFO | 57                | Indicates that the payment information<br>provided with the MIDlet or IMlet suite<br>is incompatible with the current<br>implementation. |
| UNTRUSTED_PAYMENT_SUITE  | 59                | Indicates that the MID let or IM let suite<br>has payment provisioning information<br>but it is not trusted.                             |
| VENDOR MISMATCH          | 27                | The vendor does not match the one in<br>the JAR manifest.                                                                                |
| VERSION MISMATCH         | 26                | The version does not match the one in<br>the JAR manifest.                                                                               |

*Table B–1 (Cont.) Installer Error Codes*

**B-6** Oracle Java ME Embedded Getting Started Guide for the Reference Platform (Raspberry Pi)

# **Glossary**

#### <span id="page-50-0"></span>**Access Point**

A network-connectivity configuration that is predefined on a device. An access point can represent different network profiles for the same bearer type, or for different bearer types that may be available on a device, such as WiFi or bluetooth.

#### **ADC**

Analog-to-Digital Converter. A hardware device that converts analog signals (time and amplitude) into a stream of binary numbers that can be processed by a digital device.

#### **AMS**

Application Management System. The system functionality that completes tasks such as installing applications, updating applications, and managing applications between foreground and background.

#### **APDU**

Application Protocol Data Unit. A communication mechanism used by SIM Cards and smart cards to communicate with card reader software or a card reader device.

#### **API**

Application Programming Interface. A set of classes used by programmers to write applications that provide standard methods and interfaces and eliminate the need for programmers to reinvent commonly used code.

#### **ARM**

Advanced RISC Machine. A family of computer processors using reduced instruction set (RISC) CPU technology, developed by ARM Holdings. ARM is a licensable instruction set architecture (ISA) and is used in the majority of embedded platforms.

#### **AT commands**

A set of commands developed to facilitate modem communications, such as dialing, hanging up, and changing the parameters of a connection. Also known as the Hayes command set, AT means *attention.*

#### **AXF**

ARM Executable Format. An ARM executable image generated by ARM tools.

#### **BIP**

Bearer Independent Protocol. Allows an application on a SIM Card to establish a data channel with a terminal, and through the terminal, to a remote server on the network.

#### **CDMA**

Code Division Multiple Access. A mobile telephone network standard used primarily in the United States and Canada as an alternative to GSM.

#### **CLDC**

Connected Limited Device Configuration. A Java ME platform configuration for devices with limited memory and network connectivity. It uses a low-footprint Java virtual machine such as the CLDC HotSpot Implementation, and several minimalist Java platform APIs for application services.

#### **Configuration**

Defines the minimum Java runtime environment (for example, the combination of a Java virtual machine and a core set of Java platform APIs) for a family of Java ME platform devices.

#### **DAC**

Digital-to-Analog Converter. A hardware device that converts a stream of binary numbers into an analog signal (time and amplitude), such as audio playback.

#### **ETSI**

European Telecommunications Standards Institute. An independent, non-profit group responsible for the standardization of information and communication technologies within Europe. Although based in Europe, it carries worldwide influence in the telecommunications industry.

#### **GCF**

Generic Connection Framework. A part of CLDC, it is a Java ME API consisting of a hierarchy of interfaces and classes to create connections (such as HTTP, datagram, or streams) and perform I/O.

#### **GPIO**

General Purpose Input/Output. Unassigned pins on an embedded platform that can be assigned or configured as needed by a developer.

#### **GPIO Port**

A group of GPIO pins (typically 8 pins) arranged in a group and treated as a single port.

#### **GSM**

Global System for Mobile Communications. A 3G mobile telephone network standard used widely in Europe, Asia, and other parts of the world.

#### **HTTP**

HyperText Transfer Protocol. The most commonly used Internet protocol, based on TCP/IP that is used to fetch documents and other hypertext objects from remote hosts.

#### **HTTPS**

Secure HyperText Transfer Protocol. A protocol for transferring encrypted hypertext data using Secure Socket Layer (SSL) technology.

#### **ICCID**

Integrated Circuit Card Identification. The unique serial number assigned to an individual SIM Card.

#### **IMP-NG**

Information Module Profile Next Generation. A profile for embedded "headless" devices, the IMP-NG specification (JSR 228) is a subset of MIDP 2.0 that leverages many of the APIs of MIDP 2.0, including the latest security and networking+, but does not include graphics and user interface APIs.

#### **IMEI**

International Mobile Equipment Identifier. A number unique to every mobile phone. It is used by a GSM or UMTS network to identify valid devices and can be used to stop a stolen or blocked phone from accessing the network. It is usually printed inside the battery compartment of the phone.

#### **IMlet**

An application written for IMP-NG. An IMlet does not differ from MIDP 2.0 MIDlet, except by the fact that an IMlet can not refer to MIDP classes that are not part of IMP-NG. An IMlet can only use the APIs defined by the IMP-NG and CLDC specifications.

#### **IMlet Suite**

A way of packaging one or more IMlets for easy distribution and use. Similar to a MIDlet suite, but for smaller applications running in an embedded environment.

#### **IMSI**

International Mobile Subscriber Identity. A unique number associated with all GSM and UMTS network mobile phone users. It is stored on the SIM Card inside a phone and is used to identify itself to the network.

#### **I2C**

Inter-Integrated Circuit. A multi-master, serial computer bus used to attach low-speed peripherals to an embedded platform

#### **ISA**

Instruction Set Architecture. The part of a computer's architecture related to programming, including data type, addressing modes, interrupt and exception handling, I/O, and memory architecture, and native commands. Reduced instruction set computing (RISC) is one kind of instruction set architecture.

#### **JAD file**

Java Application Descriptor file. A file provided in a MIDlet or IMlet suite that contains attributes used by application management software (AMS) to manage the MIDlet or IMlet life cycle, and other application-specific attributes used by the MIDlet or IMlet suite itself.

#### **JAR file**

Java Archive file. A platform-independent file format that aggregates many files into one. Multiple applications written in the Java programming language and their required components (class files, images, sounds, and other resource files) can be bundled in a JAR file and provided as part of a MIDlet or IMlet suite.

#### **JCP**

Java Community Process. The global standards body guiding the development of the Java programming language.

#### **JDTS**

Java Device Test Suite. A set of Java programming language tests developed specifically for the wireless marketplace, providing targeted, standardized testing for CLDC and MIDP on small and handheld devices.

#### **Java ME platform**

Java Platform, Micro Edition. A group of specifications and technologies that pertain to running the Java platform on small devices, such as cell phones, pagers, set-top boxes, and embedded devices. More specifically, the Java ME platform consists of a configuration (such as CLDC) and a profile (such as MIDP or IMP-NG) tailored to a specific class of device.

#### **JSR**

Java Specification Request. A proposal for developing new Java platform technology, which is reviewed, developed, and finalized into a formal specification by the JCP program.

#### **Java Virtual Machine**

A software "execution engine" that safely and compatibly executes the byte codes in Java class files on a microprocessor.

#### **KVM**

A Java virtual machine designed to run in a small, limited memory device. The CLDC configuration was initially designed to run in a KVM.

#### **LCDUI**

Liquid Crystal Display User Interface. A user interface toolkit for interacting with Liquid Crystal Display (LCD) screens in small devices. More generally, a shorthand way of referring to the MIDP user interface APIs.

#### **MIDlet**

An application written for MIDP.

#### **MIDlet suite**

A way of packaging one or more MIDlets for easy distribution and use. Each MIDlet suite contains a Java application descriptor file  $(.jad)$ , which lists the class names and files names for each MIDlet, and a Java Archive file  $(.jar)$ , which contains the class files and resource files for each MIDlet.

#### **MIDP**

Mobile Information Device Profile. A specification for a Java ME platform profile, running on top of a CLDC configuration that provides APIs for application life cycle, user interface, networking, and persistent storage in small devices.

#### **MSISDN**

Mobile Station Integrated Services Digital Network. A number uniquely identifying a subscription in a GSM or UMTS mobile network. It is the telephone number to the SIM Card in a mobile phone and used for voice, FAX, SMS, and data services.

#### **MVM**

Multiple Virtual Machines. A software mode that can run more than one MIDlet or IMlet at a time.

A technique used to complicate code by making it harder to understand when it is decompiled. Obfuscation makes it harder to reverse-engineer applications and therefore, steal them.

#### **Optional Package**

A set of Java ME platform APIs that provides additional functionality by extending the runtime capabilities of an existing configuration and profile.

#### **Preemption**

Taking a resource, such as the foreground, from another application.

#### **Preverification**

Due to limited memory and processing power on small devices, the process of verifying Java technology classes is split into two parts. The first part is preverification which is done off-device using the preverify tool. The second part, which is verification, occurs on the device at runtime.

#### **Profile**

A set of APIs added to a configuration to support specific uses of an embedded or mobile device. Along with its underlying configuration, a profile defines a complete and self-contained application environment.

#### **Provisioning**

A mechanism for providing services, data, or both to an embedded or mobile device over a network.

#### **Pulse Counter**

A hardware or software component that counts electronic pulses, or events, on a digital input line, for example, a GPIO pin.

#### **Push Registry**

The list of inbound connections, across which entities can push data. Each item in the list contains the URL (protocol, host, and port) for the connection, the entity permitted to push data through the connection, and the application that receives the connection.

#### **RISC**

Reduced Instruction Set Computing. A CPU design based on simplified instruction sets that provide higher performance and faster execution of individual instructions. The ARM architecture is based on RISC design principles.

#### **RL-ARM**

Real-Time Library. A group of tightly coupled libraries designed to solve the real-time and communication challenges of embedded systems based on ARM processor-based microcontroller devices.

#### **RMI**

Remote Method Invocation. A feature of Java SE technology that enables Java technology objects running in one virtual machine to seamlessly invoke objects running in another virtual machine.

#### **RMS**

Record Management System. A simple record-oriented database that enables an IMlet or MIDlet to persistently store information and retrieve it later. MIDlets can also use the RMS to share data.

#### **RTOS**

Real-Time Operating System. An operating system designed to serve real-time application requests. It uses multi-tasking, an advanced scheduling algorithm, and minimal latency to prioritize and process data.

#### **RTSP**

Real Time Streaming Protocol. A network control protocol designed to control streaming media servers and media sessions.

#### **SCWS**

Smart Card Web Server. A web server embedded in a smart card (such as a SIM Card) that allows HTTP transactions with the card.

#### **SD card**

Secure Digital cards. A non-volatile memory card format for use in portable devices, such as mobile phones and digital cameras, and embedded systems. SD cards come in three different sizes, with several storage capacities and speeds.

#### **SIM**

Subscriber Identity Module. An integrated circuit embedded into a removable SIM card that securely stores the International Mobile Subscriber Identity (IMSI) and the related key used to identify and authenticate subscribers on mobile and embedded devices.

#### **Slave Mode**

Describes the relationship between a master and one or more devices in a Serial Peripheral Interface (SPI) bus arrangement. Data transmission in an SPI bus is initiated by the master device and received by one or more slave devices, which cannot initiate data transmissions on their own.

#### **Smart Card**

A card that stores and processes information through the electronic circuits embedded in silicon in the substrate of its body. Smart cards carry both processing power and information. A SIM Card is a special kind of smart card for use in a mobile device.

#### <span id="page-55-0"></span>**SMS**

Short Message Service. A protocol allowing transmission of short text-based messages over a wireless network. SMS messaging is the most widely-used data application in the world.

#### **SMSC**

Short Message Service Center. The SMSC routes messages and regulates **[SMS](#page-55-0)** traffic. When an SMS message is sent, it goes to an SMS center first, then gets forwarded to the destination. If the destination is unavailable (for example, the recipient embedded board is powered down), the message is stored in the SMSC until the recipient becomes available.

Simple Object Access Protocol. An XML-based protocol that enables objects of any type to communicate in a distributed environment. It is most commonly used to develop web services.

#### **SPI**

Serial Peripheral Interface. A synchronous bus commonly used in embedded systems that allows full-duplex communication between a master device and one or more slave devices.

#### **SSL**

Secure Sockets Layer. A protocol for transmitting data over the Internet using encryption and authentication, including the use of digital certificates and both public and private keys.

#### **SVM**

Single Virtual Machine. A software mode that can run only one MIDlet or IMlet at a time.

#### **Task**

At the platform level, each separate application that runs within a single Java virtual machine is called a task. The API used to instantiate each task is a stripped-down version of the Isolate API defined in JSR 121.

#### **TCP/IP**

Transmission Control Protocol/Internet Protocol. A fundamental Internet protocol that provides for reliable delivery of streams of data from one host to another.

#### **Terminal Profile**

Device characteristics of a terminal (mobile or embedded device) passed to the SIM Card along with the IMEI at SIM Card initialization. The terminal profile tells the SIM Card what values are supported by the device.

#### **UART**

Universal Asynchronous Receiver/Transmitter. A piece of computer hardware that translates data between serial and parallel formats. It is used to facilitate communication between different kinds of peripheral devices, input/output streams, and embedded systems, to ensure universal communication between devices.

#### **UICC**

Universal Integrated Circuit Card. The smart card used in mobile terminals in GSM and UMTS networks. The UICC ensures the integrity and security of personal data on the card.

#### **UMTS**

Universal Mobile Telecommunications System. A third-generation (3G) mobile communications technology. It utilizes the radio spectrum in a fundamentally different way than GSM.

#### **URI**

Uniform Resource Identifier. A compact string of characters used to identify or name an abstract or physical resource. A URI can be further classified as a uniform resource locator (URL), a uniform resource name (URN), or both.

#### **USAT**

Universal SIM Application Toolkit. A software development kit intended for 3G networks. It enables USIM to initiate actions that can be used for various value-added services, such as those required for banking and other privacy related applications.

#### **USB**

Universal Serial Bus. An industry standard that defines the cables, connectors, and protocols used in a bus for connection, communication, and power supply between computers and electronic devices, such as embedded platforms and mobile phones.

#### **USIM**

Universal Subscriber Identity Module. An updated version of a SIM designed for use over 3G networks. USIM is able to process small applications securely using better cryptographic authentication and stronger keys. Larger memory on USIM enables the addition of thousands of contact details including subscriber information, contact details, and other custom settings.

#### **WAE**

Wireless Application Environment. An application framework for small devices, which leverages other technologies, such as Wireless Application Protocol (WAP).

#### **WAP**

Wireless Application Protocol. A protocol for transmitting data between a server and a client (such as a cell phone or embedded device) over a wireless network. WAP in the wireless world is analogous to HTTP in the World Wide Web.

#### **Watchdog Timer**

A dedicated piece of hardware or software that "watches" an embedded system for a fault condition by continually polling for a response. If the system goes offline and no response is received, the watchdog timer initiates a reboot procedure or takes other steps to return the system to a running state.

#### **WCDMA**

Wideband Code Division Multiple Access. A detailed protocol that defines how a mobile phone communicates with the tower, how its signals are modulated, how datagrams are structured, and how system interfaces are specified.

#### **WMA**

Wireless Messaging API. A set of classes for sending and receiving Short Message Service (SMS) messages.

#### **XML Schema**

A set of rules to which an XML document must conform to be considered valid.

# **Index**

### <span id="page-58-0"></span>**A**

Application Management System (AMS) [Commands, 1-3,](#page-12-3) [1-7](#page-16-3) [Examples, 1-4](#page-13-2)

### **P**

PuTTY [Installation, 1-1](#page-10-3)